# 3. SAEGIS<sup>™</sup> Custom Search

# 3.1. About SAEGIS Custom Search

SAEGIS Custom Search is an online screening tool that allows you to define your own screening strategy. It can be used for knock-out searches or screening, trademark status reports, owner name searches and for queries requiring the use of additional fields.

The following databases are available in SAEGIS Custom Search:

- Trademark Names (186 trademark registers available)
- Industrial Names, including Company Names, Surnames, Shop Signs, Commercial Names, WHO International Non-proprietary Names and the Article 6ter database,
- Domain Names
- Pharma In-Use
- Global Company Names
- Industrial Designs
- Online Marketplaces

# 3.2. Performing a search – Search steps

On the SAEGIS Home page, click on the **Custom Search** shortcut under the **Products and Tools** heading.

| L I | $\widehat{\mathbb{M}}$ > Custom Search > Main Page > Analyze & Report ( $\widehat{\mathbb{C}}$ )                                                                         | New Search   Resume Search   🖨 |
|-----|----------------------------------------------------------------------------------------------------|--------------------------------|
|     | Database Templates UK(default)                                                                                                    | 2                              |
|     | ▲ DATABASES                                                                                                    | 0                              |
| 5 - | Trademark Databases (3/186) ×                                                                                                    | <b>6</b> 70) <b>x</b>          |
|     | EU trade marks × United Kingdom × International (IR) trademarks with protection in selected countries/regions ONLY ×                                                     |                                |
| 3   | Database Name       Type the Database name and click on the suggested sources         View Database List       (Database selection, File dates and Database information) |                                |

The **Trail (1)** informs you where you are in your search.

### STEP 1 – Main Page

You can enter a reference for your search in the **Reference (2)** field. This reference can be found in your online account, on your invoice and in your Inbox. Filling out a reference is not obligatory. If you do not enter a reference, the system will automatically enter today's date in the reference field.

### **Database Selection:**

#### a) Predictive Search :

Start typing the **name of the jurisdiction (3)** you want to screen and SAEGIS suggests matches for faster, easier, more intuitive selection.

|   | Database Template | s No Template Selected 🗸 🔆 Reference SERION       |  |
|---|-------------------|---------------------------------------------------|--|
|   | _                 | 6                                                 |  |
|   | ▲ DATABASE        | 5                                                 |  |
| 3 |                   |                                                   |  |
|   | Database Name     | 1                                                 |  |
|   |                   | United Kingdom (Europe) (Trademark Databases)     |  |
|   |                   | United Kingdom (Europe) (Pharma In-Use Databases) |  |
|   |                   | United Kingdom (Europe) (Company Name Databases)  |  |
|   |                   | United Kingdom (Europe) (Industrial Designs)      |  |

### b) Database list view:

If you prefer choosing your set of registers from the entire list, the new list structure minimizes scrolling and helps you zero in on regions and countries of interest quickly and easily—ideal when searching multiple regions. Click on **View Database List (4)** next to the Database List to access the entire list.

|   | Database Templates | No Template Selected                         | <ul><li>✓ <sup>*</sup></li></ul> | Reference                                | SERION                  |                        |
|---|--------------------|----------------------------------------------|----------------------------------|------------------------------------------|-------------------------|------------------------|
|   | A DATABASES        |                                              |                                  |                                          |                         |                        |
|   | Trademark Data     | bases (3/185) 🗙                              |                                  |                                          |                         |                        |
|   | EU trade marks ¥   | United Kingdom 🗶                             | International (IR) t             | rademarks with pro                       | otection in selected co | untries/regions ONLY × |
| 4 | Database Name      | Type the Database name<br>View Database List |                                  | suggested source<br>n, File dates and Da |                         |                        |

| Select All                     |   | Select All                |     | Select All   |
|--------------------------------|---|---------------------------|-----|--------------|
| Trademark Databases (5/186)    | > | North America (2/5)       | > ^ | U.S. Federal |
| ndustrial Names (0/9)          | > | Central America (0/7)     | >   | U.S. State   |
| Domain Name Databases (0/72)   | > | South America (0/12)      | >   | Canada       |
| Pharma In-Use Databases (0/72) | > | Caribbean (0/22)          | >   | Mexico       |
| Company Name Databases (0/212) | > | Europe (2/56) - EU (2/27) | >   | Bermuda 🗐    |
| ndustrial Designs (0/17)       | > | Middle East (0/16)        | >   |              |
| Online Marketplaces (0/1)      | > | Africa (0/35)             | >   |              |
|                                |   | Asia (0/25)               | > _ |              |
| LECTED DATABASES               |   |                           |     |              |
|                                |   |                           |     |              |

#### c) Tabular Database View:

The selected databases will appear in a **tabular view (5)** organized by top level group (Trademark Databases, Company Name Databases, Domain Name Databases, Pharma-In-Use Databases, Industrial Designs.) and displays the selected regional or high-level groupings within each tab. Hover over the icon 🗐 to see the selected registers within a certain region and easily access the related database information.

|   | A DATABASES                                                                                                    | 0              |
|---|----------------------------------------------------------------------------------------------------|----------------|
| 5 | Trademark Databases (8/186) x Domain Name Databases (28/72) x Pharma In-Use Databases (72/72) x Company Name Databases (212/212) x Online Marketplaces (1/1) A           | II (321/570) 🗙 |
|   | North America (5/5) 📑 X EU trade marks X United Kingdom X International (IR) trademarks with protection in selected countries/regions ONLY X                             |                |
|   | Database Name       Type the Database name and click on the suggested sources         View Database List       (Database selection, File dates and Database information) |                |

To deselect a database, click on the cross <sup>©</sup> next to the register, the region or the top-level group.

The European Union Trademark database is automatically selected when searching a European Union country. International trademarks (IR) with protection in selected countries ONLY are automatically selected when searching a country that is part of the Madrid Agreement or Madrid Protocol.

If you frequently search the same registers, you can store them in **Database Templates (6)**. Please consult the Custom Search Chapter 3.6.3 for information on how to create and modify these templates.

More information on the available databases click on **View List (4)** and go to the database information tab.

#### Search Criteria

Under **Criteria (1)** you will find four search fields where you can enter the criteria you would like to search. Type in the words or numbers you want to search in the field at the righthand side of the searchable field. By clicking on the dropdown list, you will be able to choose the required search field for your selected databases.

| International Classes       Equals       25       Active Only         Owner Name       Equals       Plurals         Owner Name       Equals       V |      |
|----------------------------------------------------------------------------------------------------|------|
| Owner Name V Equals V                                                                                                    |      |
| Cross Reliefences                                                                                                    |      |
| <ul> <li>Number</li> <li>Equals</li> <li>Central European Phonetics</li> <li>Central European Phonetics</li> </ul>                                  | tics |
| Clear Fields                                                                                                    |      |

#### Remark:

You can change the default selection of the search fields under Preferences (see Chapter 5).

### Options

In Criteria, you can also specify some search options (2):

- Active Only: limits your search to active trademarks only, i.e. registered, filed, pending and renewed trademarks. Marks with inactive status (CANCELLED, ABANDONED, EXPIRED and MISASSIGNED) will not be included in the output.
- Plurals: enables or disables searching for English regular (+S, +'S, +ES) and irregular plural forms (e.g. mouse mice, child children) to your trademark
  - When Plurals are activated the rules are applied in all fields with text searching available.
  - ✓ The option to search for plurals automatically can be turned on or off as desired.
  - ✓ Plurals are applied to whole word, prefix, suffix and midword queries.
  - Plurals are supported on queries that contain character substitution (i.e.?boot; bo?t; b{a1:2}t; etc).
- Phonetics: enables or disables searching for phonetics based on the English language. For more information, please consult 3.4.1.3. PTM = Phonetic Trademark.
- Cross References: enabling this option retrieves homonyms, plays on words and numeric equivalents to your trademark when searching China or North American databases.

For example: Cross References "ON"

| QUICK  | Will Retrieve | KWIK, KWIC, QWIQ, QUIX           |
|--------|---------------|----------------------------------|
| POWER* | Will Retrieve | POWER, POWA, POWR,<br>POWRMASTER |
| ENERGY | Will Retrieve | NRG, ENERGEE, ENERGY             |

Alternate spellings and synonymous terms should also be considered when forming a search strategy. The correct spelling should always be checked when searching a variant spelling. For example: a search for "EGGCEPTIONAL" should include the correct spelling "EXCEPTIONAL" for more comprehensive coverage. Synonymous terms, such as BLIMP or DIRIGIBLE or ZEPPELIN or AIRSHIP should also be considered.

Deselecting the "Cross References" option may be necessary when the correct form of the term is desired.

#### For example: Cross References "OFF"

| QUICK  | Won't Retrieve | KWIK, KWIC, QWIQ, QUIX |
|--------|----------------|------------------------|
| POWER  | Won't Retrieve | POWA, POWR, POWAR      |
| ENERGY | Won't Retrieve | NRG, ENERGEE, ZENERGY  |

 Japanese Phonetics: enables or disables searching for Japanese phonetic variants to your trademark when searching the Japanese database

Each word trademark may be searched by its Japanese phonetics. Japanese Phonetics are displayed where the phonetics differ from the exact trademark.

The Japanese language and characters are entirely phonetic. A system of Roman letters are used to represent Japanese Phonetics whether applied to Japanese or non-Japanese words.

**Search tips:** A Japanese word such as KAMONEGI will not display phonetics. In contrast, a non-Japanese word like CASTLE will display Japanese Phonetics of KYASSURU KASSURU to indicate the two ways of pronouncing CASTLE. For best results, after retrieving initial results from a screening search, conduct a second search using Japanese Phonetics for further coverage at a screening level. For example, if searching CASTLE, a second search using KYASSURU\* or KASSURU\* may reveal additional relevant hits. **Remark:** This system of letters does not include every letter in the alphabet. For example: the letters 'l' 'q' or 'x' never appear in Japanese Phonetics.

 Central European Phonetics: enables or disables searching for Central European phonetic variants to your trademark when searching Central European databases

Because not all options are available for each database, some options might be greyed out when not applicable.

Click on Search (3) to confirm your entry. The system will start searching the database(s).

## STEP 2 – Results Preview

The **Main Page** will now inform you on the number of hits that correspond to your search criteria: **Hitcount (1)** is free of charge.

Click on the print icon (2) to print this page before continuing your search.

Click on the question mark (3) to consult our online manual.

### a) Strategy panel:

After having launched your search, the **strategy panel (4)** becomes visible at the left-hand side. Click to enlarge and/or edit your search criteria and obtain a new hit count, without having to return to the previous screen.

|     | 分 > Custom Search > Main Page > Analyz | \$ Report (€)                                                    | New Search   Resume Search   💮 🕐 |
|-----|----------------------------------------|------------------------------------------------------------------|----------------------------------|
| 1 – | → DATABASES                            | HIT COUNT Templates: UK Reference: SERION                        | Search Dat                       |
|     | * CRITERIA                             | Colleger All Unhide All View by OB Clear All Queries             | Search Dat 3 GML/                |
|     | Trademark <b>v</b>                     | Query # Hits Criteria                                            |                                  |
|     | Equals •                               | Options: Active Only: OFF, Rurals: OV, Phonetics: OFF            |                                  |
|     | dodger                                 | ♥ Q1 14 Trademark Equals dodger, International Classes Equals 25 | 0                                |
|     | International Classes v                |                                                                  |                                  |
|     | Equals •                               | VIEW HITS OPTIONS                                                | Ø                                |
| 4   | 25                                     | View Query Hits (Only applies to selected Queries)               | Preview Hits                     |
|     | Owner Name 🔻                           | Custom: Find 25 from each selected database or All               |                                  |
|     | Equals •                               | Format for Displaying Hits                                       |                                  |
|     |                                        | Trademark Plus with Image (€ 3,15) ▼ or Custom Format            |                                  |
|     | Number •                               | Language for Report Headings                                     |                                  |
|     | Equals 🔻                               | English •                                                        |                                  |
|     |                                        |                                                                  |                                  |
|     | Clear Fields                           | - PURCHASE OVERVIEW                                              | Ø                                |
|     | Options   Active Only                  | ▲ Databases 2/<br>теализик паталахих:                            |                                  |
|     | Browse Index Update                    | Save in Inbox as Hitlist (E) - or Basic View                     | (€) Analysis & Report (€)        |

#### b) Hits Preview

Expand your query by clicking on the arrow at the left-hand side and quickly assess the most

relevant results before you purchase. Click on the icon  $\bigcirc$  to preview the first 150 results free of charge. You will see the trademark name and the source. This feature gives you a quick idea on the type of results, on whether or not you have been using the right strategy. You can still fine-tune your search via the strategy panel at the left-hand side and update your search.

|             |                 |                                                                                                    | 11 | United   | Kingdom (Trademark Databases) | Q |
|-------------|-----------------|----------------------------------------------------------------------------------------------------|----|----------|-------------------------------|---|
|             |                 |                                                                                                    |    | Jammi    | e DODGERS Jammie DODGERS      |   |
|             |                 |                                                                                                    |    | JAMMI    | E DODGERS                     |   |
|             |                 |                                                                                                    |    | SOAP     | DODGERS                       |   |
|             |                 |                                                                                                    |    | Artful E | lodger                        |   |
| Query #     | Hits            | Criteria                                                                                                  |    | THE A    | RTFUL DODGER                  |   |
| Ontione A   | ative Only: OF  |                                                                                                    |    | Dodge    | 15                            |   |
| Options: Ad | ctive Only: OFI | r, Piurais. On                                                                                            |    | Dodge    | rs                            |   |
| ▲ Q1        | 14              | Trademark Equals dodger, International Classes Equals 25                                                  |    | Street   | Dodgers                       |   |
|             |                 | nacinan Equals actigor, monational olaboos Equals 20                                                      |    | STREE    | TDODGERS                      |   |
|             | Hits 🛟          | Database 🛟                                                                                                | P  | review   |                               |   |
| _           | 11              | United Kingdom (Trademark Databases)                                                                      |    | Q        |                               |   |
|             | 3               | EU trade marks (Trademark Databases)                                                                      |    | ি        | _                             |   |
|             | 0               | International (IR) trademarks with protection in selected<br>countries/regions ONLY (Trademark Databases) |    |          |                               |   |

### View Hits Options

You can decide how the retrieved trademarks are displayed before viewing your hits by modifying the **View Hits Options (1)**.

First, you can define the amount of hits you would like to view by database (2): you can choose between displaying a certain number of hits or all hits.-Additionally, you can choose a format for displaying your hits (3) and have the following options:

- Trademark Only A list of just the trademark no other information.
- Image Only A display of the images and logos associated with the trademark records.
- Trademark, Int. Class, Owner A list of the Trademark, International Class and Owner
- Trademark Plus This format contains a brief summary of the record, including Trademark, Status, Class, Goods and Services and Owner Name. It is available both with and without the image as well.
- Full Text This format contains all the information we currently have available for that particular record. It is also available with and without image.
- Custom Format You can also choose to create a custom format with only the fields you wish to see.

Choose which language your report headings (4) should be created in. Use the dropdown menu to make your choice. The available Languages are English, Dutch, French, German, Italian, Spanish, Chinese and Japanese.

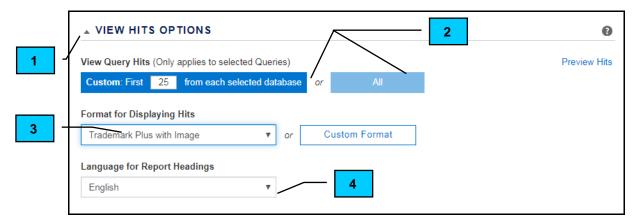

### **Purchase Overview**

In the Purchase Overview section, you can choose to view only records from specific databases. Changing the databases here will not change the original search results. To change the databases to be viewed, click on the edit icon  $\square$  next to Databases (1).

This will show you the page to change your selections. The highlighted databases are selected to be viewed. Click on them to deselect and exclude them from your viewed records.

You can use the All option on the right to select and deselect all the databases at once. You can also click on a database header, such as Trademarks or Domain Names. This will select or deselect the entire category.

The icon with the circle  $\bigcirc$  and arrow will return you back to the regular Purchase Overview page and will not save any changes made.

To proceed viewing records after making changes, use the standard buttons for viewing results, either Basic View or Analysis & Report (4).

Results will be saved automatically to your SERION Inbox when using the Analysis and Report button for viewing your results.

When saving all hits directly (before viewing) to your SERION Inbox, please be aware that you will be charged for all – unviewed- hits (2).

Finally, you can calculate the exact cost of your hit list by clicking on Calculate Cost (3).

To confirm your options and view your hits, click on the Basic View or **Analyze & Report (€)** button **(4)**.

|           | ses 🕀 -       |            | 1                              |               |            |            |       |          | All       |  |
|-----------|---------------|------------|--------------------------------|---------------|------------|------------|-------|----------|-----------|--|
| TRADE     | MARK D        | ATABASES   | S:                             |               |            |            |       |          | $\smile$  |  |
| Europea   | an Union:     | Austria    | Benelux                        | Bulgaria      | Croatia    | Cyprus     | Czech | Republic | Denmark   |  |
| Estonia   | Finland       | France     | Germany                        | Greece        | Hungary    | Ireland    | Italy | Latvia   | Lithuania |  |
| Malta     | Poland        | Portugal   | Romania                        | Slovak Re     | public S   | Slovenia   | Spain | Sweden   |           |  |
| United k  | Kingdom       | EU trade m | arks                           |               |            |            |       |          |           |  |
| Internati | onal (IR) tra | ademarks w | ith protectior                 | n in selected | countries/ | regions ON | LY    |          |           |  |
|           |               |            |                                |               |            |            |       |          |           |  |
|           | Active Only   | · · · · ·  | als: ON, Cen<br>er, Internatio |               |            |            |       |          |           |  |
| Calcu     | llate Price   | €          |                                |               |            |            |       |          |           |  |
|           |               | 2          |                                |               |            |            |       |          |           |  |
|           | S             |            |                                | <u> </u>      |            |            |       |          |           |  |

# STEP 3 – Analyze & Report

In the **Analyze & Report** (€) screen, you can consult your search results in a table. The result is automatically saved to the SERION Inbox. You can select the trademarks that you are interested in by ticking the arrow icons in the second columns (1) to include them in your report. Simply click the arrow icon in the title column if you want to export all trademarks.

Click on the trademark name itself if you want to open the full text for a specific trademark. Alternatively click the (2) -icon on the upper right to see the full text information for all retrieved trademarks. Keep in mind that, depending on the format selected in **View Hits Options**, additional costs may apply for viewing the full text.

After having selected your desired trademarks for export, click on **Quick Export (3)** and select the format you wish to use for your search report. You can choose from standard SAEGIS display formats or use a template you created yourself. You can also export the current result list to Word, Excel or PDF through this menu. Please see the Custom Search Chapter 3.6.4 for more information on creating your own templates.

Please be aware that, depending on the display format selected in **View Hits**, extra costs may occur when you create a report. To verify this before creating your report, choose the **Calculate Cost per Template** option from the bottom of the **Quick Export** menu.

| Quick Export                       |
|------------------------------------|
| Custom Format [1] (€ 3,00)         |
| Full Text + Hit Overview (€ 3,00)  |
| Full Text with Image (€ 3,00)      |
| Trademark Plus with Image (€ 3,00) |
| PDF (€ 0,00)                       |
| Word (€ 0,00)                      |
| Excel (€ 0,00)                     |
| Calculate Cost Per Template        |
| Export All                         |

In order to keep a nice and clear overview of the hits, we do not always display the entire list of Goods and Services. If you need a complete list of goods for a specific trademark, click on the little arrow (4) to open an extra window that shows you the entire list.

|   | Actions |         | k Export Highlighti | in Page $ ightarrow$ Analyze & Reing Filter And Sort I | eport (€)<br>Flag Definitions Reference I | New Search   Resume Search   Print Table |                                                                                    |                            |                                                                                                    |                                                     |   |
|---|---------|---------|---------------------|--------------------------------------------------------|-------------------------------------------|------------------------------------------|------------------------------------------------------------------------------------|----------------------------|----------------------------------------------------------------------------------------------------|-----------------------------------------------------|---|
| 3 | Sort [D | efault) | Filter[None]        | ▼ Filter.                                              | Filter                                    | Filter                                   | ▼ Filter                                                                           | ▼ Filter                   | Filter                                                                                                    | ▼ Filter                                            | - |
|   |         | Ð       | Flags               | Query Image                                            | Citation                                  | Source                                   | Status                                                                             | Class                      | Goods and Services ABC ABC                                                                                                    | Owner<br>Name                                       |   |
| 1 |         | Ð       | GB-1                | Q1                                                     | Jammie DODGERS Jammie<br>DODGERS          | United<br>Kingdom                        | REGISTRATIC 8<br>(REGISTEREI 2<br>Status 2<br>According 3<br>to PTO:<br>REGISTERED | 20 21 24 25<br>26 28 29 30 | Class 8. Hand tools and implements (hand-operated)<br>tableware; cutlery, children's cutlery; penkinging<br>Class 9. Electronic, magnetic and/or entral storage<br>apparatus; pre-recorded case-rifes, videos; pre-recorded<br>DVDs, CDs and 1      | Burton's<br>Foods<br>Limited<br>(United<br>Kingdom) | 4 |
|   |         | 1       | GB-2                | Q1                                                     | JAMMIE DODGERS                            | United<br>Kingdom                        | REGISTRATIC8<br>(REGISTEREI 2<br>Status 2<br>According 3<br>to PTO:<br>REGISTERED  | 20 21 24 25<br>26 28 29 30 | Class 8. Hand tools and implements (hand-operated);<br>tableware; cutlery, children's cutlery; penknives.<br>Class 9. Information stored in or on electronic, magnetic<br>and/or optical means; pre-recorded cassettes, videos; pre-<br>recorde (E) | Burton's<br>Foods<br>Limited<br>(United<br>Kingdom) |   |
|   |         | Ð       | GB-3                | Q1                                                     | SOAP DODGERS                              | United<br>Kingdom                        | REGISTRATI( 2<br>(REGISTEREI<br>Status<br>According<br>to PTO:<br>REGISTERED       | 25                         | Class 25. Articles of clothing for children, articles of clothing<br>for boys, articles of clothing for babies, articles of clothing<br>for infants, articles of footwarf for children, articles of<br>footwarf for boys, articles of foot 🗈        | Soap<br>Dodgers<br>Limited<br>(United<br>Kingdom)   |   |

# 3.3. Analyzing Search Results in SAEGIS

You can evaluate your search results directly in SAEGIS. With **Owner and Goods highlighting**, you can quickly identify trademarks belonging to important competitors or filed for relevant goods and services. You can also indicate your opinion on specific trademarks by assigning **colour flags** and adding your personal **comments**.

# **Owner Highlighting**

To have SAEGIS indicate trademarks belonging to competitors or important trademark owners in the results list, go to the **Highlighting** menu and choose **Create/Modify (1)** under **Owner Highlighting**.

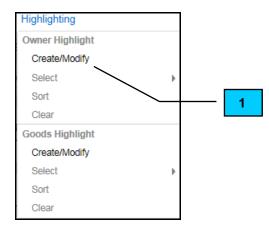

Enter a name for your owner highlighting template and enter the name of your company, important competitors or other trademark owners in the coloured text boxes underneath. You can add several owner names in a box by separating them with a comma. By default, SAEGIS uses three colours to differentiate between owner names but this can be increased up to six colours by clicking the Add More (2) button. Click on Apply (3) once you have entered all the owner names that are relevant to your trademark search. Your owner highlight will be automatically saved. You will be able to use it again in your future searches by choosing it from the Highlighting menu.

|   | Create / Modify Highlight                                                                                                    | ×      |   |   |
|---|----------------------------------------------------------------------------------------------------|--------|---|---|
|   | To highlight records of competitors, your own or other con<br>enter one or more owner names in the colored boxes belo<br>use a comma to separate multiple entries. |        |   |   |
|   | New Template 	Modify Existing Template                                                                                                    |        |   |   |
|   | Template Name DODGER                                                                                                    | ]      |   |   |
|   | Required                                                                                                    |        |   |   |
|   |                                                                                                    |        |   |   |
|   | My Company Name(s)                                                                                                    |        |   |   |
|   | BURTON                                                                                                    | *      |   |   |
|   |                                                                                                    | -      |   |   |
|   | Competitor Name                                                                                                    |        |   |   |
|   | DODGER                                                                                                    | *      |   |   |
|   |                                                                                                    | -      |   |   |
|   | )<br>Other Owner Name(s)                                                                                                    |        |   |   |
|   | ARTFUL HOLDING                                                                                                    | ^      |   | 3 |
|   |                                                                                                    | /-     | - |   |
| 2 | <u> </u>                                                                                                    |        |   |   |
|   | Add More                                                                                                    |        |   |   |
|   |                                                                                                    |        |   |   |
|   | Apply                                                                                                    | Cancel |   |   |

Trademarks belonging to the owners you entered in the highlighting menu will now be marked out in the designated colour in the results list.

| 04       | 0.011   | n Search Main            | il ago i  |               |                                |                  |                                                                                      |                                            |                                                                                                    |                                              |
|----------|---------|--------------------------|-----------|---------------|--------------------------------|------------------|--------------------------------------------------------------------------------------|--------------------------------------------|----------------------------------------------------------------------------------------------------|----------------------------------------------|
| tions    | Quic    | k Export Highlighti      | ng Filter | And Sort Flag | Definitions Reference Material |                  |                                                                                      |                                            |                                                                                                    | 88                                           |
| 7 0      | verview | GB EM WO                 |           |               |                                |                  |                                                                                      |                                            |                                                                                                    |                                              |
| Sort [De | fault]  | Filter[Select for Export | Yes]      |               |                                | _                |                                                                                      |                                            |                                                                                                    |                                              |
| •        | •       |                          | ▼ Filte   |               | Filter                         | Filter           | Filter                                                                               | Filter                                     | ▼ Filter                                                                                                    | Filter                                       |
|          | ₽       | Flags                    | Query     | Image         | Citation                       | Source           | Status                                                                               | Class                                      | Goods and Services ABC A                                                                                                    | BC Owner Nar                                 |
|          | Ð       | GB-1                     | Q1        |               | Jammie DODGERS Jammie DODGERS  | United Kingdom   | REGISTRATION<br>(REGISTERED)<br>Status According to PTO:<br>REGISTERED               | 8 9 14 16 18 20 21 24 25 26<br>28 29 30 32 | Class 8. Hand tools and implements (hand-operated);<br>tableware; cutlery, children's cutlery; penknives.<br>Class 9. Electronic, magnetic and/or optical storage<br>apparatus; pre-recorded cassettes, videos; pre-recorded<br>DVDs, CDs and 1     | Burton's Foods Limited<br>(United Kingdom)   |
|          | Ð       | GB-2                     | Q1        |               | JAMMIE DODGERS                 | United Kingdom   | REGISTRATION<br>(REGISTERED)<br>Status According to PTO:<br>REGISTERED               | 8 9 14 16 18 20 21 24 25 26<br>28 29 30 32 | Class 8. Hand tools and implements (hand-operated);<br>tableware, cutlery, children's cutlery; penknives.<br>Class 9. Information stored in or on electronic, magnetic<br>and/or optical means, pre-recorded cassettes, videos, pre-<br>recorde [2] | Burton's Foods Limite<br>(United Kingdom)    |
|          | Ð       | GB-3                     | Q1        |               | SOAP DODGERS                   | United Kingdom   | REGISTRATION<br>(REGISTERED)<br>Status According to PTO:<br>REGISTERED               | 25                                         | Class 25. Articles of clothing for children, articles of clothing<br>for boys, articles of clothing for babies, articles of clothing<br>for infants, articles of focuver for children, articles of<br>focuvear for boys, articles of foot []        | Soap Dodgers Limite<br>(United Kingdom)      |
|          | Ð       | GB-4                     | Q1        | Artfal Dodge  | Artful Dodger (inactive        | ) United Kingdom | NOT PROCEEDING<br>APPLICATION<br>(ABANDONED)<br>Status According to PTO:<br>ARCHIVED | 25                                         | Class 25. Clothing, footwear, headgear, shoes, hats; socks;<br>leather belts (clothing); trousers; tee-shirts; sports jerseys;<br>dust coats (overalls); jackets (clothing); football shoes.                                                        | Fei Liangchen (China                         |
|          | Ð       | GB-5                     | Q1        |               | THE ARTFUL DODGER              | United Kingdom   | REGISTRATION<br>(REGISTERED)<br>Status According to PTO:<br>REGISTERED               | 25                                         | Class 25. Articles of casual clothing and casual wear,<br>headgear, leisure clothing and leisure wear including but not<br>limited to T-shirts, sweat shirts, jumpers and jackets.                                                                  | Artful Holdings LLC (I<br>States of America) |
|          |         |                          |           |               |                                |                  |                                                                                      |                                            |                                                                                                    |                                              |

# Goods Highlighting

Some international classes cover a lot of different applications. With Goods Highlighting, SAEGIS will indicate if a trademark was filed for goods or services that are relevant to your search, allowing you to identify important trademarks quicker and saving you time in your search evaluation. Go to the **Highlighting** menu and choose **Create/modify (1)** under **Goods Highlighting** to enter your goods.

| Highlighting    |   |  |
|-----------------|---|--|
| Owner Highlight |   |  |
| Create/Modify   |   |  |
| Select          | Þ |  |
| Sort            |   |  |
| Clear           |   |  |
| Goods Highlight |   |  |
| Create/Modify   |   |  |
| Select          | • |  |
| Sort            |   |  |
| Clear           |   |  |

In the next screen, enter a name for your goods highlighting template and type the goods you want to filter on in the text field below. You can enter several goods or services at once by separating them with a comma. When searching several trademark registers at once, we recommend that you enter the goods and services in English instead of the individual register languages. All terms will be searched as word parts, i.e. "toilet" will also find "toiletry", so you can save time by only entering the word stem. Click on **Apply (2)** once all your goods and services are entered. Your goods highlight will be automatically saved. You will be able to use it again in your future searches by choosing it from the **Highlighting** menu

| Create / Modify Highlight                                                                                                    |   |
|----------------------------------------------------------------------------------------------------|---|
| To highlight specific text within Goods and Services, enter one or<br>more words below. Please use a comma to separate multiple entries. |   |
| New Template Modify Existing Template                                                                                                    |   |
| Template Name DODGER                                                                                                    |   |
| Required                                                                                                    |   |
|                                                                                                    | 2 |
| Goods List - Highlight for All Registers                                                                                                 |   |
| cutlery, tableware, penknives                                                                                                    |   |
| Apply Cancel                                                                                                    |   |

If trademarks were filed for the goods and services you entered in the highlighting menu, these goods will now be marked out in green in the results list.

| <b>≜</b> C | Custom Search Main Fage -> Analyze & Report (6) New Search   Resume Search            |                   |             |                 |                               |                |                                                                                      |                                            |                                                                                                    |                                                   |  |
|------------|---------------------------------------------------------------------------------------|-------------------|-------------|-----------------|-------------------------------|----------------|--------------------------------------------------------------------------------------|--------------------------------------------|----------------------------------------------------------------------------------------------------|---------------------------------------------------|--|
| Actions    | Actions Quick Export Highlighting Filter And Sort Flag Definitions Reference Material |                   |             |                 |                               |                |                                                                                      |                                            |                                                                                                    |                                                   |  |
| Y          | Verview GB EM WO                                                                      |                   |             |                 |                               |                |                                                                                      |                                            |                                                                                                    |                                                   |  |
| Sort [     | Sort [Defaul] Filter[Seect for Export.Yea]                                            |                   |             |                 |                               |                |                                                                                      |                                            |                                                                                                    |                                                   |  |
| •          | •                                                                                     |                   | ▼ Filte     |                 | ▼ Filter                      | Filter         | Filter                                                                               | Filter                                     | Filter                                                                                                    | Filter                                            |  |
|            | ₽                                                                                     | Flags             | Query       | Image           | Citation                      | Source         | Status                                                                               | Class                                      | Goods and Services ABC                                                                                                    | ABC Owner Name                                    |  |
|            | Ð                                                                                     | GB-1              | Q1          |                 | Jammie DODGERS Jammie DODGERS | United Kingdom | REGISTRATION<br>(REGISTERED)<br>Status According to PTO:<br>REGISTERED               | 8 9 14 16 18 20 21 24 25 26<br>28 29 30 32 | cutlery, tableware, penknives<br>Class 8. Hand tools and implements (hand-operated),<br>tableware; cutlery, children's cutlery; penknives.<br>Class 9. Electronic, magnetic and/or optical storage<br>apparatus; pre-recorded cassettes, videos 1 | Burton's Foods Limited<br>(United Kingdom)        |  |
|            | Ð                                                                                     | GB-2              | Q1          |                 | JAMMIE DODGERS                | United Kingdom | REGISTRATION<br>(REGISTERED)<br>Status According to PTO:<br>REGISTERED               | 8 9 14 16 18 20 21 24 25 26<br>28 29 30 32 | cutlery, tableware, penknives<br>Class 8. Hand tools and implements (hand-operated);<br>tableware; cutlery, children's cutlery; penknives.<br>Class 9. Information stored in or on electronic, magnetic<br>and/or optical means; pre-recorded c 1 | s Burton's Foods Limited<br>(United Kingdom)      |  |
|            | Ð                                                                                     | GB-3              | Q1          |                 | SOAP DODGERS                  | United Kingdom | REGISTRATION<br>(REGISTERED)<br>Status According to PTO:<br>REGISTERED               | 25                                         | Class 25. Articles of clothing for children, articles of clothing<br>for boys, articles of clothing for babies, articles of clothing<br>for infants, articles of footwear for children, articles of<br>footwear for boys, articles of foot E      | Soap Dodgers Limited<br>(United Kingdom)          |  |
|            | Ð                                                                                     | GB-4              | Q1          | Artfal Dodge    | Artful Dodger                 | United Kingdom | NOT PROCEEDING<br>APPLICATION<br>(ABANDONED)<br>Status According to PTO:<br>ARCHIVED | 25                                         | Class 25. Clothing, footwear, headgear; shoes; hals; socks;<br>leather belts (clothing); trousers; tee-shirts; sports jerseys;<br>dust coats (overalls); jackets (clothing); football shoes.                                                      | Fei Llangchen (China)                             |  |
|            | Ð                                                                                     | GB-5              | Q1          |                 | THE ARTFUL DODGER             | United Kingdom | REGISTRATION<br>(REGISTERED)<br>Status According to PTO:<br>REGISTERED               | 25                                         | Class 25. Articles of casual clothing and casual wear,<br>headgear, leisure clothing and leisure wear including but not<br>limited to T-shirts, sweat shirts, jumpers and jackets.                                                                | Artful Holdings LLC (United<br>States of America) |  |
| ۲ 📃        |                                                                                       |                   |             |                 |                               | III            |                                                                                      |                                            |                                                                                                    |                                                   |  |
| Refine     | Search                                                                                | 5 of 15 Displayed | I - 5 Selec | cted for Export |                               |                |                                                                                      |                                            |                                                                                                    |                                                   |  |

# Trademark evaluation

Much more than just a list of trademarks, you can use Analysis & Report in SAEGIS on SERION to add your evaluation to the retrieved trademarks. You can use colour flags to indicate your general opinion on a selected trademark. Apart from that you can also add your comments to specific trademarks by clicking the text balloon in the **Flags** column.

To add a colour marker to a specific trademark, simply tick the box for the colour you want to use in the Flags column. You can add multiple colour markers to one trademark.

| Y      | Overview                                       | GB EM WO |         |       |                               |                |                                                                        |  |  |  |
|--------|------------------------------------------------|----------|---------|-------|-------------------------------|----------------|------------------------------------------------------------------------|--|--|--|
| Sort [ | Sort [Default] Filter[Select for Export : Yes] |          |         |       |                               |                |                                                                        |  |  |  |
| -      | •                                              | •        | ▼ Filte |       | Filter                        | Filter         | Filter                                                                 |  |  |  |
|        | ₽                                              | Flags    | Query   | Image | Citation                      | Source         | Status                                                                 |  |  |  |
|        | Ð                                              | GB-1     | Q1      |       | Jammie DODGERS Jammie DODGERS | United Kingdom | REGISTRATION<br>(REGISTERED)<br>Status According to PTO:<br>REGISTERED |  |  |  |
|        | Ð                                              | GB-2     | Q1      |       | JAMMIE DODGERS                | United Kingdom | REGISTRATION<br>(REGISTERED)<br>Status According to PTO:<br>REGISTERED |  |  |  |

To add your comments to a trademark, simply click on the text balloon icon P in the **Flags** columns and enter your evaluation in the text window that appears. Comments can be up to 200 characters long if necessary.

| Comments for GB-4                                                      | ×      |
|------------------------------------------------------------------------|--------|
| Enter a New Comment for GB-4                                           |        |
| Expired trademark. Not filed for related trademarks. No immediate risk | *      |
|                                                                        | ~      |
| Save and Close                                                         | Cancel |

Both your colour flags and comments will automatically appear in the standard "Full Text" export format.

# 3.4. Search Strategies

### 3.4.1 Difference ETM – TM – PTM

Click on the arrow at the right-hand side of the search field to select either the exact trademark or the trademark field. The phonetic trademark can be activated under the options menu on the right-hand side before launching your search.

| 9 | Trademark             | • | Equals | v | Options                                           |
|---|-----------------------|---|--------|---|---------------------------------------------------|
|   | International Classes | • | Equals | Ŧ | Active Only  Plurais                              |
|   | Owner Name            | v | Equals | v | Phonetics Cross References                        |
|   | Number                |   | Equals | Ŧ | Japanese Phonetics     Central European Phonetics |

3.4.1.1. ETM = Exact Trademark

When performing an exact trademark search, you will retrieve the exact word with spaces, punctuation and plurals (when the **Plurals** option is activated).

| Query | Will retrieve | Will not retrieve |
|-------|---------------|-------------------|
| sport | sport         | sport car         |
|       | sports        | maxi sport        |
|       | sport         | esportiva         |
|       | s-port!       |                   |
|       | s.p.o.r.t.    |                   |

We strongly advise against any use of punctuation or special characters in a search as these can narrow down the results.

Example: Searching "sp-ort", you will only find "sp-ort", not "sport", "spor-t", "s.p.o.r.t"...

3.4.1.2. TM = Trademark

When performing a trademark search, you will retrieve the results found with exact trademark and the word in combination with extra separate words.

| Query       | Will retrieve       | Will not retrieve |
|-------------|---------------------|-------------------|
| sport       | sport               | sporta            |
|             | s.p.o.r.t.          | supersport        |
|             | sport plus          |                   |
|             | multi sports        |                   |
|             | multi sport plus    |                   |
|             |                     |                   |
| multi sport | multi sport         | multina sport     |
|             | multisports         | sportmulti        |
|             | multi plus sport    | multinasport      |
|             | sport for multi use |                   |

### 3.4.1.3. PTM = Phonetic Trademark

When performing a phonetic trademark search, you will retrieve the results found with exact trademark, trademark and phonetic variants. The phonetic trademark can be activated under the options menu on the right-hand side before launching your search.

| Query     | Will retrieve | Will not retrieve |
|-----------|---------------|-------------------|
| sport     | sport         | sportmulti        |
|           | multi sports  | spord             |
|           | sportt        |                   |
|           | spoort        |                   |
|           | spart         |                   |
| trademark | trademark     | mark trade        |
|           | trade mark    |                   |
|           | traidmark     |                   |

The phonetic rules:

- are based on the English language
- double letters equal a single letter: *e.g.* mm = m
- vowels can be replaced by other vowels

| pf = f        | prefix wr = r        | qu = kw                          |
|---------------|----------------------|----------------------------------|
| ph = f        | ce = su              | q = k                            |
| Z = S         | ci = su              | ks = x                           |
| ts = s        | cy = su              | kn = n                           |
| dn = n        | ch = ch <sup>3</sup> | prefix gh = g                    |
| gn = n        | c = k                | suffix gh = f                    |
| prefix mn = n | suffix qu = k        | gh is dropped/added <sup>2</sup> |
| prefix pn = n | suffix que = k       | prefix h = h                     |
| prefix ps = s | suffix ques = k      | sh = sh ³                        |
| prefix pt = t | h is dropped/added 1 |                                  |

### Remarks:

- <sup>1</sup> H will not be dropped, nor added at the beginning of a word
- -<sup>1</sup> H will not be added at the end of a word
- <sup>2</sup> GH will not be dropped, nor added at the beginning of a word
- -<sup>2</sup> GH will not be added at the end of a word
- <sup>3</sup> H will not be dropped from CH or SH, nor will it be added after C or S

- For non-English words: please do not consider phonetic searching as phonetic, but rather as a further step in your search strategy. Some phonetic variants which could be expected in your language will not be found.

<u>Example</u>: M will not be replaced by N, D will not be replaced by T

# 3.4.2. Operators

### 3.4.2.1. AND

If you want to search for a trademark that consists of more than one word, please leave a blank instead of writing AND between the terms you want to combine. Leaving a blank between the different terms of the trademarks means that the system will search the combination of the different terms.

| Query       | Will retrieve         | Will not retrieve |
|-------------|-----------------------|-------------------|
| multi sport | multi sport           | multi             |
|             | multisport            | sport             |
|             | sport multi           | sportmulti        |
|             | multi top sport store |                   |

### 3.4.2.2. OR

OR can be used to search for synonyms, phonetic variations or translations to a trademark. You can combine your queries into one single search by writing OR between the different variations you wish to search for.

| Query         | Will retrieve | Will not retrieve |
|---------------|---------------|-------------------|
| polo or sport | polo is good  | polosport         |
|               | sport and fun | sportpolo         |
|               | polo sport    |                   |
|               | polo          |                   |

Example:

mexx or mex or mecks or mecs or meks color or colour car or voiture or auto or wagen or macchina

### 3.4.2.3. NOT

NOT is used to exclude terms from your search.

| Query          | Will retrieve | Will not retrieve |
|----------------|---------------|-------------------|
| polo not sport | polo          | polo sport        |
|                | polo world    | sport is good     |

### 3.4.2.4. ADJ

ADJ (adjacency) is used when you want the searched words to appear next to each other, in the same order.

| Query          | Will retrieve            | Will not retrieve |
|----------------|--------------------------|-------------------|
| ice adj cream  | ice cream                | cream ice         |
|                | chocolate ice cream cake | ice with cream    |
|                |                          | icecream          |
|                |                          |                   |
| ice adj2 cream | ice cream                | cream ice         |
|                | ice with cream           |                   |
|                | ice with some cream      |                   |

### Remark:

ADJ can be used when you want to search two identical names. <u>Example</u>: Johnson & Johnson should be searched as johnson ADJ johnson

### 3.4.2.5. NEAR

NEAR is used when you want the searched words to appear next to each other, but the order may change.

| Query           | Will retrieve        | Will not retrieve       |
|-----------------|----------------------|-------------------------|
| ice near cream  | ice cream            | icecream                |
|                 | cream ice            | creamice                |
|                 |                      |                         |
| ice near2 cream | ice with cream       | ice with a bit of cream |
|                 | cream with mocha ice |                         |

### 3.4.2.6. Combining Operators

You can combine several different operators in one single query. Keep in mind that, when combining two operators, you must use brackets to indicate the combination the system should be searching, as shown in the examples below:

| Query                       | Will retrieve            | Will not retrieve      |
|-----------------------------|--------------------------|------------------------|
| (polo sport) or (maxi star) | polo sport               | sportpolo              |
|                             | maxi star                | starmaxi               |
|                             | sport polo               |                        |
|                             | star maxi                |                        |
|                             | polo is the best sport   |                        |
|                             | maxi and stars           |                        |
|                             | polosport                |                        |
|                             | maxistar                 |                        |
| (polosport) or (maxistar)   | polosport                | starmaxi               |
|                             | maxistar                 | sportpolo              |
|                             | polo sport               |                        |
|                             | maxi star                |                        |
|                             | po losport               |                        |
|                             | max istar                |                        |
| (7                          | 7                        |                        |
| (7 or seven) up             | 7 up                     | upseven                |
|                             | seven up                 | up7                    |
|                             | up 7                     |                        |
|                             | up seven                 |                        |
|                             | 7 up ice cola            |                        |
|                             | cherry seven-up          |                        |
|                             | sevenup                  |                        |
| (red or blue) dog not vodka | red dog                  | dogred                 |
|                             | blue dog                 | dogblue                |
|                             | dog red                  | blue dog premium vodka |
|                             | dog blue                 |                        |
|                             | clifford the big red dog |                        |
|                             | reddog                   |                        |
|                             | bluedog                  |                        |

### Remark:

Operators must be placed between quotation marks when searched literally: <u>Example</u>: black "and" white dead "or" alive

# 3.4.3. Truncation

You can use the dropdown menu (1) next to the search field to specify the type of search:

| _ |                       |   |                       |   |  | 1 |                           |   |
|---|-----------------------|---|-----------------------|---|--|---|---------------------------|---|
| 2 | Trademark             | * | Equals                | * |  |   | Options                   |   |
|   |                       |   | Equals<br>Begins with |   |  |   | Active Only               |   |
|   | International Classes | • | Ends with             |   |  |   | Plurals                   |   |
|   |                       |   | Contains              |   |  |   | Phonetics                 |   |
| 3 | Owner Name            | • | Equals                | ۳ |  |   | Cross References          |   |
|   |                       |   |                       |   |  |   | Japanese Phonetics        |   |
| 3 | Number                |   | Equals                |   |  |   | Central European Phonetic | ۹ |

Depending on the selected search option, the system will apply the following strategy:

| Equals:      | <ul> <li>ETM will find the word/words as entered</li> <li>TM will find the word/words as entered, with extra separate words</li> <li>PTM will find the word/words as entered, with extra</li> </ul> |
|--------------|----------------------------------------------------------------------------------------------------|
|              | separate words and phonetic variations                                                                                                    |
| Begins with: | you will find the word/words as entered + results that begin with the word/words entered (word*)                                                                                                    |
| Ends with:   | you will find the word/words as entered + results that end with the word/words entered (*word)                                                                                                    |
| Contains:    | you will find the word/words as entered + results that contain the word/words entered (*word*)                                                                                                    |

### Remarks:

- Spaces and special characters are found automatically (see 3.4.1. for more info on ETM-TM-PTM)

- For more info on using the \*: see 3.4.3.2.

- Plurals are applied when using truncation.

- Truncators must be placed within quotation marks when searched literally.

<u>Example</u>: guess "?" will retrieve: guess?

You do not need to use the dropdown list in order to search for extra characters, you can also make use of the special characters (?,\* and {}) for truncation. Please see the next page for an in-depth explanation. Keep in mind that adding special characters to a word is only possible with the "Equals" search option.

| 3.4.3.1. Limited Truncation | ? | = replaces 0 or 1 character |
|-----------------------------|---|-----------------------------|
|-----------------------------|---|-----------------------------|

| Query                       | Will retrieve | Will not retrieve |
|-----------------------------|---------------|-------------------|
| sport?                      | sporta        | asport            |
|                             | sport2        | spirt             |
|                             | sporta        |                   |
|                             | sport         |                   |
|                             | sports        |                   |
|                             | sportsy       |                   |
| also: sp?rt, ?p?rt, spor??? |               |                   |

| Query               | Will retrieve        | Will not retrieve |
|---------------------|----------------------|-------------------|
| sport*              | sport                | asport            |
|                     | sporting             | transport         |
|                     | sportive             | passport          |
|                     | active sportdrink    |                   |
|                     | sport                |                   |
|                     | sports               |                   |
| *sport              | asport               | sporting          |
| •                   | transport            | sportivo          |
|                     | passport             |                   |
|                     | sport                |                   |
|                     | sports (plural rule) |                   |
| *sport*             | sport                | spart             |
| ·                   | sportivo             | ·                 |
|                     | disport              |                   |
|                     | transportmaster      |                   |
|                     | eservices portal     |                   |
|                     | spo rt               |                   |
| also: sp*rt, sp?rt* |                      |                   |

3.4.3.2. Unlimited Truncation \* = replaces 0 to 250 characters

3.4.3.3. Pattern Matching **{?0:10}** = replaces any kind of character in a range from 0 to 10

Pattern Matching is the use of the operative characters { } and : in combination with a range defined by the user. This allows the user to search a very specific range of characters and to have a high degree of control over the search depth. You can define the search range as required by modifying the start number (before the colon) and the end number (after the colon).

In the example below, we have expanded the search to up to three additional characters:

| Query       | Will retrieve | Will not retrieve |
|-------------|---------------|-------------------|
| sport{?0:3} | sport         | sportings         |
|             | sporti        |                   |
|             | sportin       |                   |
|             | sporting      |                   |
|             | sportsing     |                   |

Using ? offers the broadest search range. You can, however, replace the ? with the following options to make the pattern matching more specific:

| ? | searches all searchable characters                                                                             |
|---|----------------------------------------------------------------------------------------------------|
| а | searches only alphabetic characters                                                                            |
| С | searches only consonants                                                                                       |
| v | searches only vowels                                                                                           |
|   | and a second second second second second second second second second second second second second second second |

d searches only digits

|             | sport | sporta | sportt | sport3 | sportin | beach sport |
|-------------|-------|--------|--------|--------|---------|-------------|
| sport{?0:2} | ✓     | ✓      | ✓      | ✓      | ✓       | ✓           |
| sport{a0:2} | ✓     | ✓      | ✓      | ×      | ✓       | ✓           |
| sport{c0:2} | ~     | ×      | ✓      | ×      | ×       | ✓           |
| sport{v0:2} | ✓     | ✓      | ×      | ×      | ×       | ✓           |
| sport{d0:2} | ✓     | ×      | ×      | ✓      | ×       | ✓           |

### 3.4.4. Special characters

### 3.4.4.1. Diacritics

When searching words that contain diacritics, it is best not to write these special characters. Searching the words with diacritics will limit the search to that specific spelling, as can be seen in the table below.

| Query | Will retrieve | Will not retrieve |
|-------|---------------|-------------------|
| café  | café          | cafe              |
|       |               | cafee             |
|       |               |                   |
| cafe  | café          | cafee             |
|       | cafe          | caffe             |

### 3.4.4.2. Punctuation/Special Characters

We strongly advise against any use of punctuation or special characters in a search as these can narrow down the results.

| Query       | Will retrieve     | Will not retrieve |
|-------------|-------------------|-------------------|
| sport & fun | sport & fun       | sport fun         |
|             | sport&fun         | sport and fun     |
|             | beach sport & fun | sport 'n fun      |
|             |                   | sportfun          |
|             |                   |                   |
| sport fun   | sport fun         | funsport          |
|             | sportfun          |                   |
|             | sport & fun       |                   |
|             | sport and fun     |                   |
|             | fun sport         |                   |

### 3.4.4.3. Umlaut

Searching for Umlaut is possible in our databases. However, care needs to be taken:

| Query  | Will retrieve | Will not retrieve |
|--------|---------------|-------------------|
| könig  | könig         | koenig            |
|        |               | konig             |
|        |               |                   |
| konig  | könig         | koenig            |
|        | konig         |                   |
|        |               |                   |
| koenig | koenig        | konig             |
|        | könig         |                   |

Writing the Umlaut will limit the search to this exact spelling. Variations with the alternative "ae", "ue" or "oe" spelling will not be found.

Writing the words without the Umlaut will also find words where the Umlaut is present, but will again not find the alternative Umlaut spelling.

Writing the alternative spelling will find both the Umlaut and words where the Umlaut was spelt with "ae", "ue" or "oe", but no words without the Umlaut.

Consequently, the most complete search option is the following: konig or koenig

### Remark:

For more info on the OR operator: see Chapter 3.4.2.2.

### 3.4.4.4. @-sign

It is possible to search for the @-sign in our databases. There are several possibilities for this kind of search: searching the special character @ itself will only retrieve results with the @-sign. Searching "a" or "at", however, will offer more results as this will also search for @. Please see the examples below for an illustration of this.

| Query      | Will retrieve  | Will not retrieve |
|------------|----------------|-------------------|
| TM medi    | medi@1         |                   |
|            | medi @         |                   |
|            | medi@service   |                   |
|            | medi @ service |                   |
|            |                |                   |
| TM medi @  | medi @         | media             |
|            | medi @ service |                   |
|            | medi@          |                   |
|            |                |                   |
| TM @home   | @home          | at home           |
|            | @ home         | ad home           |
|            |                | a home            |
|            |                |                   |
| TM at home | at home        | ad home           |
|            | @ home         | a home            |
|            |                |                   |
| TM a home  | a home         | at home           |
|            | @ home         | ad home           |

<sup>1</sup>: 0 is found because it is seen as a punctuation character

If you would like to cover all possibilities, you could combine the possibilities discussed above as follows: athome or ahome or adhome

# 3.4.5. Searching numbers

5:10

5-10

You can search the number you want to retrieve as a word (seven) or as a digit (7). You can combine these variations by using the OR operator if you want to cover all possibilities: seven or 7.

### Remark:

For more info on the OR operator: see Chapter 3.4.2.2.

### 3.4.6. Searching International Classes

International Class codes represent specific product and service categories. Single or multiple classes can be used to retrieve marks in the same channel of trade or for the same or related products. You can search International Classes 1 to 45. Leave a space between the classes you enter if you want to cover several classes in one search, this functions as an OR operator. The order in which you enter the classes is not important.

search classes 5, 6, 7, 8, 9, 10

search classes 5, 6, 7, 8, 9, 10

You can search for a range of classes by using the colon (:) or hyphen (-)

| GOODS                                  | ENTER CLASS    | DESCRIPTION                                          |
|----------------------------------------|----------------|------------------------------------------------------|
| Men's clothing                         | 25             | Retrieve marks in class 25 only                      |
| Men's athletic clothing                | 25 28          | Retrieve marks in classes 25 or 28                   |
| Men's clothing and related accessories | 25 26 28 14 18 | Retrieve marks in classes 25 or 26 or 28 or 14 or 18 |

#### Remark:

- If no International Class is specified, the search will run on an all class basis. A single space functions as an OR in the International Classes field. If the desired output must include multiple classes ONLY, use AND to combine classes.

- It is not necessary to enter leading zeroes e.g. 07, 09

- If you do not enter any classes, all 45 classes are searched
- Searching class 43, 44 or 45 doesn't automatically include class 42, you need to enter all classes manually

- The national Classes of the United States and Japan have been converted to the International Classes

# 3.4.7. Searching Goods and Services

The description of the goods and services is usually listed in the native language of the database searched. Exceptions are the EUTM (all European Union languages) and the International Databases (French or French/English/Spanish). Therefore always search in the native language or in different languages at the same time to ensure maximal coverage.

You will find a computerised translation of the list of goods and services into English for all the countries in SAEGIS Custom Search. Please note that this translation is offered to you as a service and should not be trusted upon as an official description of the original list of goods.

The goods and services field contains a description of the products and/or services that the trademark represents in commerce, as provided by the applicant. Since this field is free text, use truncation to retrieve plurals and tense changes. It is also recommended to use synonymous terms. For example:

| GOODS | SEARCH AS                                 |
|-------|-------------------------------------------|
| SOCK  | SOCK HOSIER* STOCKIN* PANTYHOS* PANTIHOS* |
| CAR   | AUTO CAR TRUCK AUTOMO* VEHIC* MOTOR*      |
| TIRE  | RIM TIRE TYRE WHEEL TREAD INNERTUBE       |

Proximity (adjacency or near) can be used to retrieve combinations of terms in the goods and services description. For example:

| GOODS             | SEARCH AS                   |
|-------------------|-----------------------------|
| COMPUTER PROGRAMS | COMPU* ADJ PROGRAM*         |
| SHOWER CAPS       | SHOWERCAP* SHOWER* ADJ CAP* |
| PENCIL SHARPENER  | PENCIL* NEAR SHARP*         |

### Remark:

A single space between the terms is the same as an OR operator.

To combine several terms in one query use an AND operator. For example: enter PAPER and CUP if you want to search for all trademarks with "PAPER CUP" in the goods description. With plurals selected the plural forms of goods and services terms will be retrieved

# 3.4.8. Searching Owner Name/Filing Correspondent

When you search for owner names/filing correspondent you will retrieve all trademarks owned by a specific owner/filed by a certain correspondent.

We advise to search only the most distinctive parts of the name, so never include legal terms like GmbH, Corp, Ltd, Limited, SA, AG, NV...

| Query            | Will retrieve        | Will not retrieve |
|------------------|----------------------|-------------------|
| unilever         | unilever             | unileverworld     |
|                  | unilever limited     |                   |
|                  | unilever Itd         |                   |
|                  | unilever gmbh        |                   |
|                  | france unilever sa   |                   |
| unilever limited | unilever limited     | unilever Itd      |
|                  | the unilever limited | unilever gmbh     |
| L oreal          | L oreal              | Oreal             |
|                  | L'oreal              |                   |
|                  | L'oréal              |                   |
|                  | loreal               |                   |
| oreal            | oreal                | loreal            |
|                  | L oreal              |                   |
|                  | L'oréal              |                   |
|                  | L'oreal              |                   |
| loreal           | loreal               | oreal             |
|                  | L oreal              |                   |
|                  | L'oréal              |                   |
|                  | L'oreal              |                   |

### Remark:

- When searching for owner it is possible to do prefix/suffix and limited truncation searching. A midword search (\*unilever\*) is not allowed.

- Be careful when searching on owner names in the following databases: Monaco, Liechtenstein and Japan. These databases do not always contain the most recent owner information.

# 3.4.9. Searching Application or Registration Numbers

By clicking on the dropdown menu at the righthand side of the search field, you can select the following fields:

- Registration number
- Application number
- Number

The field **number** covers both registration and application numbers. This field will search both registration and application numbers, all possible numbers are retrieved. Please see the online help pages for more help on searching application and/or registration databases in a specific trademark register.

# 3.5. Query Detail

In SAEGIS Custom Search you have different ways of displaying your amount of hits/queries:

- No Query Detail
- Minimum Query Detail
- Maximum Query Detail

These options (2) can be found under SAEGIS Strategy - Custom Search – Strategy Options (1).

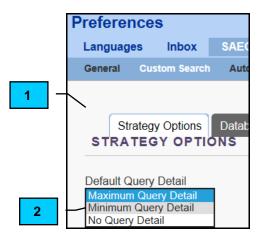

### 3.5.1. No Query Detail

The Hit Count will provide you with an overview of the number of results by database for one query at a time. Click on the arrow (1) to expand or collapse your query.

|     |      | н | іт со     | UNT              | Temş                                                 | olates: Uk  | Reference: No query detail    | Search Date: 2018/03/13 15:0 | 2 GMT  |
|-----|------|---|-----------|------------------|------------------------------------------------------|-------------|-------------------------------|------------------------------|--------|
|     |      | Q | uery #    | Hits             | Criteria                                             |             |                               |                              |        |
| 1 – |      | O | otions: A | Active Only: OFF | , Plurals: ON                                        |             |                               |                              |        |
|     | ▲ Q1 |   | Q1        | 14               | Trademark Equals dodger, International Classes       | Equals 25   |                               |                              |        |
|     |      |   | Hits 🜲    |                  | Database 🤤                                           |             |                               | Pi                           | review |
|     |      |   |           | 11               | United Kingdom (Trademark Databases)                 |             |                               |                              | Q      |
|     |      |   |           | 3                | EU trade marks (Trademark Databases)                 |             |                               |                              | Q      |
|     |      |   |           | 0                | International (IR) trademarks with protection in sel | lected coun | tries/regions ONLY (Trademark | Databases)                   |        |
|     |      |   |           |                  |                                                      |             |                               |                              |        |

If you would edit your criteria and click on **Update**, you will get a new overview with the amount of hits by database, the previous query has disappeared from your screen.

# 3.5.2. Minimum Query Detail

This is the basic SAEGIS Custom Search option. With this option you can enter different search instructions in one search. These will be presented as a list of queries (1), which you can combine (Q1, Q2, Q3, Q4...).

You can perform different searches by using the **Strategy Panel (2)** at the left. After clicking on **Update (3)** you will see the amount of results for the following query but will not lose the results of the previous queries.

You can combine different queries by clicking on the desired queries (4). The queries will be highlighted in darker blue. Choose the **AND**, **OR**, **NOT** button (5) to combine the queries.

The first query you select is the first one the system will take into account:

- If you first select Q1, then Q2 and you click on NOT, the system will subtract Q2 from Q1 = Q1 - Q2
- If you first select Q3, then Q1 and you click on NOT, the system will subtract Q1 from Q3 = Q3 - Q1

By default you do not see the amount of hits by database, because the queries are collapsed and only show the total number of hits for the query. To know the amount of hits by database, you can click on **Expand all (6)** or you can click on the little arrow next to a query.

| - DATABASES           | Ľ |            |               | 6                                 |                   |               |                             |                                 |
|-----------------------|---|------------|---------------|-----------------------------------|-------------------|---------------|-----------------------------|---------------------------------|
| ▲ CRITERIA            | θ |            | COUNT         | and All Unhide All View by DB     | Clear All Queries | Templates: UK | Reference: Min query detail | Search Date: 2019/05/21 08:40 G |
| Trademark             | Ŧ | Quer       |               |                                   |                   | <b>_</b>      | _                           |                                 |
| Equals                | • |            |               | OFF, Plurals: ON, Phonetics: OFF  |                   |               |                             |                                 |
|                       |   | ▼ Q        |               | Trademark Equals sport fun        |                   |               |                             |                                 |
| International Classes | T | <b>→</b> Q | . 1654        | Trademark Equals beach or pole    |                   |               |                             |                                 |
| Equals                | Ŧ | <b>▼</b> Q | 648899        | International Classes Equals 25 4 |                   |               |                             | <b>A</b>                        |
| 25 41                 |   | <b>▼</b> Q | 10            | Q1 NOT Q2 (j)                     |                   | -             |                             |                                 |
| Owner Name            | • |            |               |                                   |                   |               |                             |                                 |
| Equals                | • | ▲ VI       | ем нітѕ о     | PTIONS                            |                   |               |                             |                                 |
| 3                     | _ | View (     | uery Hits (On | ly applies to selected Queries)   |                   |               |                             | Preview                         |
| Number                |   | Cust       | om: First 25  | from each selected database or    | All               |               |                             |                                 |

Using Minimum Query Detail allows you to combine several queries into one report.

When combining queries, an <sup>1</sup> icon will appear next to the combination. Mousing over the icon will display the contents of the combined query, as shown in the screenshot below.

If you wish to remove a query from view, you may click the <sup>SS</sup> to the right of the query, this will remove the query from view. It will not renumber queries in the report. Example: If you delete Q3 the order of queries will show Q2 followed by Q4. If you wish to restore queries, you may click on **Unhide all** to restore them. To permanently delete all queries, you would click on **Clear all queries**.

| нт со        | UNT             |                            |                              | Templates: UK | Reference: Min query detail | Search Date: 2019/05/2/ 08:40 | GMT    |
|--------------|-----------------|----------------------------|------------------------------|---------------|-----------------------------|-------------------------------|--------|
| Collapse A   | Expand          | I All Unhide All           | View by DB Clear All Queries |               |                             | AND OR NOT Hide               | • •    |
| Query #      | Hits            | Criteria                   |                              |               |                             |                               |        |
| Options: A   | ctive Only: OFI | F, Plurals: ON, Phonetics: | OFF                          |               |                             |                               |        |
|              |                 | Trademark Equals sport fun |                              |               |                             |                               |        |
| <b>→</b> Q1  | 11              | Trademark Equals           | sport fun                    |               |                             |                               | ⊗      |
| + Q1<br>+ Q2 | 11<br>1654      | Trademark Equals           |                              |               |                             |                               | ×<br>× |
|              |                 |                            | beach or polo                |               |                             |                               |        |

# 3.5.3. Maximum Query Detail

With this option you can enter different search instructions in one search. These will be presented as a list of queries, which you can then combine. Unlike Minimum Query Detail, Maximum Query Detail will show you a separate query with the amount of hits for each part of your query.

Example: entering trademark name *sport fun*, Q1 will provide you with the amount of hits for sport, Q2 will provide you with the amount of hits for fun and Q3 gives the overall amount of hits for that query (1).

You can perform different searches by using the **Strategy Panel (2)** at the left. After clicking on **Update (3)** you will see the amount of results for that query.

You can combine different queries by clicking on the desired queries (4). The queries will be highlighted in darker blue. Choose the **AND**, **OR**, **NOT** button (5) to combine the queries.

By default you do not see the amount of hits by database, because the queries are collapsed and only show the total number of hits for the query. To know the amount of hits by database, you can click on **Expand all (6)** or you can click on the little arrow next to a query.

| → DATABASES             | 2<br>HIT COUNT 6<br>Templates: U                                | K Reference: max query detail Search Dep 2019/0: 5 |
|-------------------------|-----------------------------------------------------------------|----------------------------------------------------|
| CRITERIA                | Collapse All Expand All Unhide All View by DB Clear All Queries | AND OR NOT Hide 🚱                                  |
| Trademark v             | Query # Hits Criteria                                           |                                                    |
| Equals 🔻                | Options: Active Only: OFF, Plurels: ON, Phonetics: OFF          |                                                    |
|                         |                                                                 | 8                                                  |
|                         |                                                                 | 8                                                  |
| International Classes v | ▼ Q3 11 Trademark Equals sport fun                              | 4 8                                                |
| Equals v                | ▼ Q4 2507 Trademark Equals fit                                  | 8                                                  |
| 25 41                   |                                                                 | 0                                                  |
| Owner Name 🔻            | ▼ Q6 713 Trademark Equals polo                                  | 8                                                  |
| Equals 🔻                | ▼ Q7 4157 Trademark Equals fit or beach or polo                 | 8                                                  |
|                         |                                                                 | A ©                                                |
|                         |                                                                 | A Ø                                                |
| Number v                |                                                                 | <u> </u>                                           |
| Equals v                |                                                                 |                                                    |
|                         |                                                                 |                                                    |
| Clear Fields            | VIEW HITS OPTIONS                                               | 0                                                  |
|                         | Hits (Only applies to selected Queries)                         | Preview Hits                                       |
|                         | 3     at 25     from each selected database     or     All      |                                                    |
| Active Only             |                                                                 |                                                    |
| Browse Index Update     | Save in Inbox as Hittist (€)                                    |                                                    |

Using Maximum Query Detail allows you to combine several queries into one report.

5

# 3.5.4. Working with query sets

### 3.5.4.1 Expanding a query

To expand a single query, click on the triangle to the left of the query. This will expand the results and show a breakdown by database.

| ніт со      | UNT            |                                                                        | Templates: UK   | Reference: max query detail | Search Date: 2019/05/21 08:48 GMT |
|-------------|----------------|------------------------------------------------------------------------|-----------------|-----------------------------|-----------------------------------|
| Collapse A  | II Expand      | All Unhide All View by DB Clear All Queries                            |                 |                             | AND OR NOT Hide (2)               |
| Query #     | Hits           | Criteria                                                               |                 |                             |                                   |
| Options: Ac | tive Only: OFF | Plurals: ON, Phonetics: OFF                                            |                 |                             |                                   |
| ▼ Q1        | 4861           | Trademark Equals sport                                                 |                 |                             | 8                                 |
| ▼ Q2        | 1459           | Trademark Equals fun                                                   |                 |                             | 8                                 |
| <b>A</b> Q3 | 11             | Trademark Equals sport fun                                             |                 |                             | 8                                 |
|             |                | Database 🗢                                                             |                 |                             | Preview                           |
|             | 1              | United Kingdom (Trademark Databases)                                   |                 |                             | ର୍                                |
| -           | 9              | EU trade marks (Trademark Databases)                                   |                 |                             | ହ                                 |
| -           | 1              | International (IR) trademarks with protection in selected countries/re | gions ONLY (Tra | demark Databases)           | Q                                 |

### 3.5.4.2 Showing record preview

When your query is expanded, also an icon with a magnifying glass will be displayed. This will allow you to preview the first 150 trademark results per database. Only the trademark name will be displayed.

| ніт со      | UNT            |                                               | Templates: UK | Reference: max query detail | Search Date: 2019/05/21 08:48 GMT      |
|-------------|----------------|-----------------------------------------------|---------------|-----------------------------|----------------------------------------|
| Collapse A  | All Expand     | d All Unhide All View by DB Clear All Queries |               |                             | AND OR NOT Hide 0                      |
| Query #     | Hits           | Criteria                                      |               |                             |                                        |
| Options: Ad | ctive Only: OF | F, Plurals: ON, Phonetics: OFF                |               |                             |                                        |
| ▼ Q1        | 4861           | Trademark Equals sport                        |               |                             | 8                                      |
| ▼ Q2        | 1459           | Trademark Equals fun                          |               |                             | 8                                      |
| ▲ Q3        | 11             | Trademark Equals sport fun                    |               |                             | 8                                      |
|             |                | Database 🗢                                    |               |                             | Preview                                |
|             | 1              | United Kingdom (Trademark Databases)          |               |                             | ହ                                      |
|             | 9              | EU trade marks (Trademark Databases)          |               | Display the first 150 C     | itations in this database at no charge |
|             |                | SFC SPORTS FUN CENTRE                         |               |                             |                                        |
|             |                | Wild West Sport & Fun Shooting                |               |                             |                                        |
|             |                | X TREME FUN SPORTS                            |               |                             |                                        |
|             |                | FUN ALP - LIFESTYLE & SPORT                   |               |                             |                                        |

### 3.5.4.3 Expand all

# Using the Expand All feature shows each query broken down by the database it is composed of. Click on Collapse All to close all the queries.

| ніт со     | UNT            |                                                                                                    | Templates: UK | Reference: max query detail | Search Date: 2019/05/21 08:48 GMT |
|------------|----------------|----------------------------------------------------------------------------------------------------|---------------|-----------------------------|-----------------------------------|
| Collapse   | Al Expand      | I All Thide All View by DB                                                                             |               |                             | AND OR NOT Hide                   |
| Query #    | Hits           | Criteria                                                                                               |               |                             |                                   |
| Options: A | ctive Only: OF | F, Plurals: ON, Phonetics: OFF                                                                         |               |                             |                                   |
| ▲ Q1       | 4861           | Trademark Equals sport                                                                                 |               |                             | 8                                 |
|            | Hits 🛟         | Database 💠                                                                                             |               |                             | Preview                           |
|            | 1925           | United Kingdom (Trademark Databases)                                                                   | Q             |                             |                                   |
|            | 2481           | EU trade marks (Trademark Databases)                                                                   |               |                             | ি                                 |
|            | 455            | International (IR) trademarks with protection in selected countries/regions ONLY (Trademark Databases) |               |                             | Q                                 |
| ▲ Q2       | 1459           | Trademark Equals fun                                                                                   |               |                             | 0                                 |
|            | Hits 💠         | Database 💠                                                                                             |               |                             | Preview                           |
|            | 584            | United Kingdom (Trademark Databases)                                                                   |               |                             | Q                                 |
|            | 744            | EU trade marks (Trademark Databases)                                                                   |               |                             | ହ                                 |
|            | 131            | International (IR) trademarks with protection in selected countries/regions ONLY (Trademark Databases) |               |                             | Q                                 |
| ▲ Q3       | 11             | Trademark Equals sport fun                                                                             |               |                             | 8                                 |
|            | Hits 💠         | Database 💠                                                                                             |               |                             | Preview                           |
|            | 1              | United Kingdom (Trademark Databases)                                                                   |               |                             | Q                                 |
|            | 9              | EU trade marks (Trademark Databases)                                                                   |               |                             | ହ                                 |
|            | 1              | International (IR) trademarks with protection in selected countries/regions ONLY (Trademark Databases) |               |                             | ହ                                 |

### 3.5.4.4 View by database

By selecting the option to view by database, the search is broken down to show the results from each of the databases searched. Please note that these individual databases are not selectable, the only way to select a set to view or search further, is to select the entire set. Both Expand All and View by Database provide the same information, it is a matter of your preference as to how the information is viewed. To return click on the button to view by query.

| HIT COUNT             | Viev                                                               | v by DB                    |  |  |  |  |  |  |  |  |
|-----------------------|--------------------------------------------------------------------|----------------------------|--|--|--|--|--|--|--|--|
| Collapse All Ex       | Collapse All Expand All Unhide All View by Query Clear All Queries |                            |  |  |  |  |  |  |  |  |
| View by Databa        | View by Database                                                   |                            |  |  |  |  |  |  |  |  |
| Query #               | Hits                                                               | Criteria                   |  |  |  |  |  |  |  |  |
| United Kingdor        | n (Tradem                                                          | ark Databases)             |  |  |  |  |  |  |  |  |
| Options: Active Only. | : OFF, Plura                                                       | ls: ON, Phonetics: OFF     |  |  |  |  |  |  |  |  |
| Q1                    | 1925                                                               | Trademark Equals sport     |  |  |  |  |  |  |  |  |
| Q2                    | 584                                                                | Trademark Equals fun       |  |  |  |  |  |  |  |  |
| Q3                    | 1                                                                  | Trademark Equals sport fun |  |  |  |  |  |  |  |  |
| LEU trade marks       | s (Tradema                                                         | ark Databases)             |  |  |  |  |  |  |  |  |
| Options: Active Only. | : OFF, Plura                                                       | ls: ON, Phonetics: OFF     |  |  |  |  |  |  |  |  |
| Q1                    | 2481                                                               | Trademark Equals sport     |  |  |  |  |  |  |  |  |
| Q2                    | 744                                                                | Trademark Equals fun       |  |  |  |  |  |  |  |  |
| Q3                    | 9                                                                  | Trademark Equals sport fun |  |  |  |  |  |  |  |  |

# 3.5.5. Alternative ways to view your results

### 3.5.5.1 View all hits

Select under View hits options, the number of results you would like to view. First 25 per selected register versus all. To modify your default settings, please check chapter 5 Preferences, 5.3.4.3. SAEGIS Options.

| HIT COUNT                                                                                           | Templates: UK | Reference: 2019/05/21 | Search Date: 2019/05/21 | 09:06 GMT       |
|----------------------------------------------------------------------------------------------------|---------------|-----------------------|-------------------------|-----------------|
| Collapse All Expand All Unhide All View by DB Clear All Queries                                     |               |                       | AND OR NOT              | Hide 🕐          |
| Query # Hits Criteria                                                                               |               |                       |                         |                 |
| Options: Active Only: OFF, Plurals: ON, Phonetics: OFF                                              |               |                       |                         |                 |
|                                                                                                    |               |                       | 4                       | 8               |
| ▼ Q2 4861 Trademark Equals sport                                                                    |               |                       |                         | 8               |
|                                                                                                    |               |                       |                         | 8               |
| Q4 3 Trademark Equals sport fun, International Classes Equals 25                                    |               |                       |                         | 8               |
|                                                                                                    |               |                       |                         |                 |
| VIEW HITS OPTIONS View Query Hits (Only applies to selected Queries)                                |               |                       |                         | Preview Hits    |
| Custom: First         25         from each selected database         or         All                 |               |                       |                         | TO YICK THIS    |
| Format for Displaying Hits Trademark Plus with Image  or Custom Format Language for Report Headings |               |                       |                         |                 |
| Save in Inbox as                                                                                    | Hitlist (€)   | or Basic ∨iew         | (€) Analys              | is & Report (€) |

### 3.5.5.2 View hits by register

To expand a single query, click on the triangle to the left of the query. This will expand the results and show a breakdown by database. Click on the number before the register of interest. Only the results of the selected database will be charged in the price format and range selected (first 25 versus all) under the view hits options.

| HIT CO      | UNT            |                                                                                                    | Templates: UK | Reference: 2019/05/21 | Search Date: 2019/05/21 09:06 GMT |
|-------------|----------------|----------------------------------------------------------------------------------------------------|---------------|-----------------------|-----------------------------------|
| Collapse A  | All Expan      | d All Unhide All View by DB Clear All Queries                                                          |               |                       | AND OR NOT Hide                   |
| Query #     | Hits           | Criteria                                                                                               |               |                       |                                   |
| Options: Ad | ctive Only: OF | F, Plurals: ON, Phonetics: OFF                                                                         |               |                       |                                   |
|             | 313561         | International Classes Equals 25                                                                        |               |                       | ▲ 🛛                               |
|             | 4861           | Trademark Equals sport                                                                                 |               |                       | 8                                 |
| 🔻 Q3        | 1460           | Trademark Equals fun                                                                                   |               |                       | 8                                 |
| ▲ Q4        | 3              | Trademark Equals sport fun, International Classes Equals 25                                            |               |                       | 8                                 |
|             | Hits 🗘         | Database 🗘                                                                                             |               |                       | Preview                           |
|             | 0              | United Kingdom (Trademark Databases)                                                                   |               |                       |                                   |
|             | 2              | EU trade marks (Trademark Databases)                                                                   |               |                       | <u>ا</u> رًا                      |
| -           | 1              | International (IR) trademarks with protection in selected countries/regions ONLY (Trademark Databases) |               |                       | <u>[0</u> ]                       |
|             |                |                                                                                                    |               |                       |                                   |
|             |                |                                                                                                    |               |                       |                                   |
| ▲ VIEW      | HITS OP        | TIONS                                                                                                  |               |                       | 0                                 |
| View Query  | v Hits (Only   | applies to selected Queries)                                                                           |               |                       | Preview Hits                      |
|             | First 25       |                                                                                                    |               |                       |                                   |
| Format for  | Displaying     | Hits                                                                                                   |               |                       |                                   |
| Trademar    | k Plus with    | image 🔻 or Custom Format                                                                               |               |                       |                                   |
| Language    | for Report I   | leadings                                                                                               |               |                       |                                   |
| English     |                | ¥                                                                                                    |               |                       |                                   |
| 2.191011    |                |                                                                                                    |               |                       |                                   |

### 3.5.5.3 Select individual hits from preview list

Click on Preview hits at the right-hand side under the View Hits options.

| HIT CO                                            | UNT                    |                                                                                                    | Templates: UK | Reference: 2019/05/21 [2] | Search Date: 2019/05/21 09:14 GMT |
|---------------------------------------------------|------------------------|----------------------------------------------------------------------------------------------------|---------------|---------------------------|-----------------------------------|
| Collapse A                                        | di Expan               | d All Unhide All View by DB Clear All Queries                                                          |               |                           | AND OR NOT Hide                   |
| Query #                                           | Hits                   | Criteria                                                                                               |               |                           |                                   |
| Options: Ad                                       | stive Only: OF         | F, Plurals: ON, Phonetics: OFF                                                                         |               |                           |                                   |
| ▲ Q1                                              | 11                     | Trademark Equals sport fun                                                                             |               |                           | 8                                 |
|                                                   | Hits 🗘                 | Database 🗘                                                                                             |               |                           | Preview                           |
|                                                   | 1                      | United Kingdom (Trademark Databases)                                                                   |               |                           | Q                                 |
|                                                   | 9                      | EU trade marks (Trademark Databases)                                                                   |               |                           | ්                                 |
|                                                   | 1                      | International (IR) trademarks with protection in selected countries/regions ONLY (Trademark Databases) |               |                           | Q                                 |
|                                                   |                        |                                                                                                    |               |                           |                                   |
| View Query<br>Custom: F<br>Format for<br>Trademar | First 25<br>Displaying | applies to selected Queries) from each selected database or All Hits Image  v or Custom Format         |               |                           | Preview Hits                      |
| Language f                                        | for Report I           | Headings v                                                                                             |               |                           |                                   |

This will activate the option to directly select results when using the preview icon. The selected results will be marked in purple. It is also possible to select all hits per register. Please note you are only able to view the first 150 hits per register.

| Query #    | Hits             | Criteria                                                                                               |            |
|------------|------------------|----------------------------------------------------------------------------------------------------|------------|
| Options: A | Active Only: OFF | F, Purals: OH, Phonesics: OFF                                                                          |            |
| .▲ Q1      | 11               | Trademark Equals sport fun 🛛 🕙 🚺                                                                       | 8          |
|            | Hits 🗘           | Database 🗘                                                                                             | Preview    |
|            | 1                | United Kingdom (Trademark Databases) 11                                                                | Q          |
|            |                  | # Select all preview hits                                                                              |            |
|            |                  | SPORT XPLORERS seriously fun adventures                                                                |            |
|            |                  | Items per page 15 T                                                                                    |            |
|            | 9                | EU trade marks (Trademark Databases) (29)                                                              | Q          |
|            |                  | Select all preview hits                                                                                |            |
|            |                  | SFC SPORTS FUN CENTRE                                                                                  |            |
|            |                  | Wild West Sport & Fun Shooting                                                                         |            |
|            |                  | X TREME FUN SPORTS                                                                                     |            |
|            |                  | FUN ALP - LIFESTYLE & SPORT                                                                            |            |
|            |                  | PSF Power, Sport & Fun Fahrzeug GmbH                                                                   |            |
|            |                  | Padel Sport & Fun                                                                                      |            |
|            |                  | MOVING ZONE - sports - fun - beach                                                                     |            |
|            |                  | SPORT 4 FUN                                                                                            |            |
|            |                  | SPORT FOR FUN Le site de pronostics sportifs                                                           |            |
|            |                  | Items per page 15 V                                                                                    |            |
|            | 1                | International (IR) trademarks with protection in selected countries/regions ONLY (Trademark Databases) | ð          |
|            |                  |                                                                                                    |            |
|            |                  |                                                                                                    |            |
| ▲ VIEW     | HITS OPT         | TIONS                                                                                                  | Θ          |
| V .w Previ | iew Hits (Onl    | ly applies selected Preview Hits)                                                                      | Query Hits |
| 5          | Selected Only    |                                                                                                    |            |
|            |                  |                                                                                                    |            |

Once you made your selection from the preview list, you can proceed paying for only the selected results by hitting the Analyse and Report (€)-button. The results will be automatically selected for export.

| * Ci    | Custom Search Main Page → Analyze & Report (€)                                        |          |          |        |                                         |                |                                                                             |             |  |  |  |
|---------|---------------------------------------------------------------------------------------|----------|----------|--------|-----------------------------------------|----------------|-----------------------------------------------------------------------------|-------------|--|--|--|
| Actions | Actions Quick Export Highlighting Filter And Sort Flag Definitions Reference Material |          |          |        |                                         |                |                                                                             |             |  |  |  |
| 7       | T Overview GB EM WO                                                                   |          |          |        |                                         |                |                                                                             |             |  |  |  |
| Sort [D | Sort [Default] Filter[None]                                                           |          |          |        |                                         |                |                                                                             |             |  |  |  |
| •       | •                                                                                     | <b>•</b> | • Filter |        | Filter                                  | Filter         | Filter                                                                      | Filter      |  |  |  |
|         | Ð                                                                                     | Flags    | Query    | Image  | Citation                                | Source         | Status                                                                      | Class       |  |  |  |
|         | Ð                                                                                     | GB-1     | Q2       | Xennen | SPORT XPLORERS seriously fun adventures | United Kingdom | REGISTRATION<br>(REGISTERED)<br>Status According to<br>PTO: REGISTERED      | 41          |  |  |  |
|         | Ð                                                                                     | EM-1     | Q2       | 25     | FUN ALP - LIFESTYLE & SPORT             | EU trade marks | REGISTRATION<br>(REGISTERED)<br>Status According to<br>EUIPO:<br>REGISTERED | 35 37 41 43 |  |  |  |
|         | Ð                                                                                     | EM-2     | Q2       | Monne  | MOVING ZONE · sports · fun · beach      | EU trade marks | REGISTRATION<br>(REGISTERED)<br>Status According to<br>EUIPO:<br>REGISTERED | 35 41 43    |  |  |  |

# 3.6. Extra features

### 3.6.1. Browse Index

The Browse Index is a tool, free of charge, which can help you in performing your searches. It will look in the index of our databases to find the identical term you are looking for. You can use this, for example, to check whether the spelling of a certain owner name, filing correspondent is correct or whether you would like to search on one specific legal entity (cf. the Custom Search Chapter 3.4.8: do not enter legal entities when searching owner names).

First select the field you want to browse (1), enter the name you would like to find (2) and click on the **Browse Index** button (3).

| Trademark             | <ul> <li>Equals</li> </ul> | T          |   | Options                                                 |
|-----------------------|----------------------------|------------|---|---------------------------------------------------------|
| International Classes | ▼ Equals                   | T          |   | Active Only     Plurals                                 |
| Owner Name            | ▼ Equals                   | ▼ unilever |   | <ul> <li>Phonetics</li> <li>Cross References</li> </ul> |
| Number                | <ul> <li>Equals</li> </ul> | •          | 2 | Japanese Phonetics     Central European Phonet          |
| Clear Fields          |                            |            |   |                                                         |

You will get the results in an alphabetical list with the entered name in bold (1). Please note that this is an alphabetical list, starting on the name you entered. The list will be returned in the viewing frame. Please keep in mind that this is an alphabetical index and as such, if the mark or owner may exist in another part of the index, please search accordingly.

Example: if you have entered "Unilever", the list will start with U and names like "Beta Unilever" or "The Unilever" will not come out.

You can navigate through the list by using the **Previous / Next** link (2). Select the names in which you are interested in, by clicking on the rows of the desired names (3). The browse index references will be highlighted in darker blue. To continue, click on the **Create Query (4)** button at the bottom of your screen. This action will provide you the trademarks owned by that specific owner.

| Owner Name         | Equals unilever                                                                                                    | Browse Index 0                             |
|--------------------|----------------------------------------------------------------------------------------------------|--------------------------------------------|
|                    |                                                                                                    |                                            |
|                    | owse Index cannot limit records by selected countries/regions for the I<br>h term in the entire database will be provided. | International Register, so an alphabetical |
| Reference          | Owner Name                                                                                                    | Number of Items 🔒                          |
| B1                 | UNILAND SOCIEDAD COOPERATIVA                                                                                               | 2                                          |
| B2                 | UNILAND SWISS HOLDING AG                                                                                                   | 2                                          |
| B3                 | UNILCO, S.L.                                                                                                    | 4                                          |
| B4                 | UNILEAD GROUP PTE. LTD.                                                                                                    | 1                                          |
| B5                 | UNILEARN AG                                                                                                    | 1                                          |
| B6                 | UNILEASE B.V.                                                                                                    | 1                                          |
| B7                 | UNILEASE BELGIUM N.V.                                                                                                    | 1                                          |
| B8                 | UNILENS CORP. USA, FLORIDA CORPORATION                                                                                     | 1                                          |
| B9                 | UNILENS CORP., USA                                                                                                    | 1                                          |
| <sup>B10</sup> 1 - | UNILEVE R N.V.                                                                                                    | 1                                          |
| B11                | UNILEVER                                                                                                    | 1                                          |
| B12                | UNILEVER AUSTRIA GMBH                                                                                                    | 4                                          |
| B13                | UNILEVER BCS EUROPE B.V.                                                                                                   | 2                                          |
| B14                | UNILEVER BCS LIMITED                                                                                                    | 3 1                                        |
| B15                | UNILEVER BELGIUM N.V.                                                                                                    | 12                                         |
| B16                | UNILEVER COSMETICS INTERNATIONAL S.A.                                                                                      | 2                                          |
| B17                | UNILEVER COSMETICS INTERNATIONAL SA                                                                                        | 3                                          |
| B18                | UNILEVER CR, SPOL. S R.O.                                                                                                  | 2                                          |
| B19                | UNILEVER CR, SPOL. S.R.O.                                                                                                  | 4                                          |
| B20                | UNILEVER CR, SPOL.S.R.O.                                                                                                   | 1                                          |
| <u>B21</u>         | UNILEVER ESPAÑA, S.A.                                                                                                    | 11 /                                       |

### 3.6.2. Resume

2

Every search is automatically saved for thirty days after the first execution of the search.

If you were not able to complete your search the first time, you can pick up this search via the **Resume** function.

After having clicked on **Resume**, you will see a dropdown list that shows all your searches of the last fourteen days. Click on the dropdown list to select the reference/search you would like to resume (1). The list of queries for the selected search will be shown here (2).

Click on Apply (3) to confirm your choice and continue your saved search.

Good to know is that when you choose the same amount of hits to be viewed in the same format as chosen before, you will not be charaed twice.

| User Name Jan Modae<br>Search Date 2018/03/03<br>Date Last Modified 2018/03/13<br>A Selected Databases TRADEN | 13:56 GMT                                                       |       |  |
|----------------------------------------------------------------------------------------------------|-----------------------------------------------------------------|-------|--|
| Search Date 2018/03/08<br>Date Last Modified 2018/03/13                                                       | 13:56 GMT                                                       |       |  |
| Date Last Modified 2018/03/13                                                                                 |                                                                 |       |  |
|                                                                                                    | 44.00 ONT                                                       |       |  |
| Selected Databases TRADEN                                                                                     | 14:33 GMT                                                       |       |  |
|                                                                                                    | ARK DATABASES (3);                                              |       |  |
| Europe (2)                                                                                                    | United Kingdom; EU trade marks;                                 |       |  |
| Internation                                                                                                   | I (IR) trademarks with protection in selected countries/regions | ONLY; |  |
| Criteria Options: A                                                                                           | ctive Only: off, Plurals: on                                    |       |  |
| 01 11                                                                                                    | Trademark Equals dodger, International Classes Equals 25        |       |  |

Instead of clicking on **Resume**, you can also enter the exact same reference as used for the search you would like to continue. The system will then also show you the dropdown list with all the searches performed during the last fourteen days and you can pick the correct search from the list.

| esume Previous Searc | h: SERION                                                                                                    | ▲ Hide Details |
|----------------------|----------------------------------------------------------------------------------------------------|----------------|
| User Name            | Veronique Van Hooydonk                                                                                                    |                |
| Search Date          | 2019/05/21 08:17 GMT                                                                                                    |                |
| Date Last Modified   | 2019/05/21 08:18 GMT                                                                                                    |                |
| Selected Databases   | TRADEMARK DATABASES:<br>Europe(2/56): United Kingdom, EU trade marks,<br>International (IR) trademarks with protection in selected countries/regions ONLY |                |
| Criteria             | Options: Active Only: OFF, Plurals: ON, Phonetics: OFF           Q1         14         Trademark Equals dodger, International Classes Equals 25           |                |

Here, the difference is that you will be asked whether you would like to resume the previous search or whether you would like to start a new search (1) with a similar reference. When you choose to start a new search, your search will be given the same reference as the previous search, followed by a serial number. Your choice will be marked in darker blue after clicking. **Confirm (2)** to resume a previous search or to launch a new one with the same reference name.

# 3.6.3 Database selection and database templates

### 3.6.3.1 DATABASE SELECTION

Flexible, new features make choosing SAEGIS databases faster.

### **Predictive Search**

Start typing the name of the jurisdiction you want to screen and SAEGIS suggests matches for faster, easier, more intuitive selection.

| Database Templates | No Template Selected 🗸 🔆 Reference                |
|--------------------|---------------------------------------------------|
| ▲ DATABASES        |                                                   |
| Database Name      | united kin                                        |
|                    | United Kingdom (Europe) (Trademark Databases)     |
|                    | United Kingdom (Europe) (Pharma In-Use Databases) |
|                    | United Kingdom (Europe) (Company Name Databases)  |
|                    | United Kingdom (Europe) (Industrial Designs)      |

### **Database List View**

Ē

If you prefer choosing your set of registers from the entire list, the new list structure minimizes scrolling and helps you zero in on regions and countries of interest quickly and easily—ideal when searching multiple regions.

| Select All                     |              | Select All                                    |                   |      | Select All Select European Union |
|--------------------------------|--------------|-----------------------------------------------|-------------------|------|----------------------------------|
| Frademark Databases (3/186)    | >            | North America (0/5)                           | >                 |      | Tajikistan 📑                     |
| ndustrial Names (0/10)         | >            | Central America (0/7)                         | >                 |      | Turk. Rep. of Northern Cyprus    |
| Oomain Name Databases (0/72)   | >            | South America (0/12)                          | >                 |      | Turkey                           |
| Pharma In-Use Databases (0/72) | >            | Caribbean (0/22)                              | >                 |      | Turkmenistan 📄                   |
| Company Name Databases (0/212) | >            | Europe (2/56) - EU (2/27)                     |                   |      | Ukraine                          |
| ndustrial Designs (0/17)       | >            | Middle East (0/16)                            | >                 |      | United Kingdom (EU)              |
| Online Marketplaces (0/1)      | >            | Africa (0/35)                                 | >                 |      | Uzbekistan 📄                     |
|                                |              | Asia (0/25)                                   | >                 | -    | EU trade marks                   |
| LECTED DATABASES               | nited Kingdo | m, International (IR) trademarks with protect | ion in selected o | ount | ries/regions ONLY                |

### 3.6.3.2 DATABASE TEMPLATES

When you frequently search in the same registers, SAEGIS offers the possibility to create database templates. Using templates instead of manually selecting the required databases saves time when searching.

To create a database template, simply click on the wrench icon <sup>3</sup> next to the **Database Templates** dropdown menu in the first screen of your SAEGIS search.

| Database Templates | UK(default)                                                                                                    | Reference                                                |               |
|--------------------|----------------------------------------------------------------------------------------------------|----------------------------------------------------------|---------------|
| ▲ DATABASES        |                                                                                                    | * *                                                      | 0             |
| Trademark Data     | bases (3/186) 🗙                                                                                                    | <                                                        | All (3/569) 🗙 |
| EU trade marks ×   | United Kingdom × International (IR) tradema                                                                                                    | rks with protection in selected countries/regions ONLY × |               |
| Database Name      | Type the Database name and click on the sugges                                                                                                    | iled sources                                             |               |
|                    | View Database List (Database selection, File database selection, File d | ates and Database information)                           |               |

A dropdown with either 2 or 3 icons will pop up. Click on <sup>4</sup> to open up the database templates window.

In case you added new registers, the save icon 🗎 will also be shown. Click on it to immediately save the new template or update an existing one.

|   |       | Create New Template | ×    |
|---|-------|---------------------|------|
| * | ↑ 🗉 🗸 | Name                | Save |

In the database selection screen, select the required databases by using the predictive search or via the database list view. When finished, enter the name of your new template in the accompanying text box name in the **Database Templates** box. Click on **Save and Back** to return to your search.

| Strategy Options Database     | Templates Custom Format Options                                                    |      |                     |
|-------------------------------|------------------------------------------------------------------------------------|------|---------------------|
| Select a Database<br>Template | Create New Template<br>European Union Save This Template as Default                |      |                     |
| ▲ DATABASES                   | 28/185) × Industrial Names (5/9) ×                                                 |      | 2<br>All (33/515) × |
| European Union (27/27) 📄 🔅    | International (IR) trademarks with protection in selected countries/regions ONLY × |      |                     |
|                               | e Database name                                                                    |      |                     |
| Back                          |                                                                                    | Save | Save and Back       |

You will now be able to select this set of databases from the dropdown menu next to **Database Templates** in all your future searches.

### 3.6.3.3 SHARING DATABASE TEMPLATES

| ☆ → Custom Search ⇒ | > Main Page > Analyze | & Report (€)                       |                             | New Sea                | rch   Resume | e Search   🖶  |
|---------------------|-----------------------|------------------------------------|-----------------------------|------------------------|--------------|---------------|
| Database Templates  | UK(default)           | * *                                | Reference                   |                        |              |               |
| <b>▲ DATABASES</b>  |                       |                                    |                             |                        |              | 0             |
| Trademark Data      | abases (3/186) 🗙      |                                    |                             |                        | ×            | All (3/570) 🗙 |
| EU trade marks ×    | United Kingdom ×      | International (IR) trademarks wit  | h protection in selected co | untries/regions ONLY × |              |               |
| Database Name       | Type the Database na  | me and click on the suggested so   | ources                      |                        |              |               |
|                     | View Database List    | (Database selection, File dates an | d Database information)     |                        |              |               |

After you created your database templates (see chapter 3.6.3.2), it is possible to share them with your colleagues.

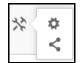

Click on the share icon < to share your templates with your colleagues.

| Share Database Templates       | ×     |
|--------------------------------|-------|
| Uk(default)                    |       |
| Type to display recipient list |       |
|                                | Share |

Select the template you would like to share and type the name of the recipient(s). You can also start typing all when you would like to share it with all of the SAEGIS users within your company. Click on the Share button to confirm.

### 3.6.4. Report Templates

You are not limited to using the standard SAEGIS report templates when you create a search report. In SAEGIS you can create customized, professional-looking reports that convey exactly the information you need. Add your logo to your SAEGIS reports; make a simple table or a detailed full text report. The choice is yours.

To create your own report templates, simply click the **Export** button at the upper right of the **Analyze & Report** screen.

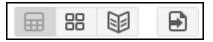

To start creating your personal SAEGIS report, choose either **Create New Record Template** or **Create New Table Template** from the **Template** dropdown menu on the upper left of the screen.

The template creation screen will open up on the **Fields** tab. This is where you decide the contents of your report. For both record and table templates, you build your report by moving fields that you want to include from the list on the left to the report box on the right. When you are building a table template, you can also combine several fields in one column by selecting the desired column, then selecting the field on the left and choosing the **Add to Column** button. Columns and report headers can be renamed should you want to do so. The window will show the maximum price per trademark for your new report template as you add fields (1).

You can use Word, PDF or (for table templates) Excel as export formats. Simply select the desired format and document orientation from the **Export as (2)** dropdown menu on the upper right.

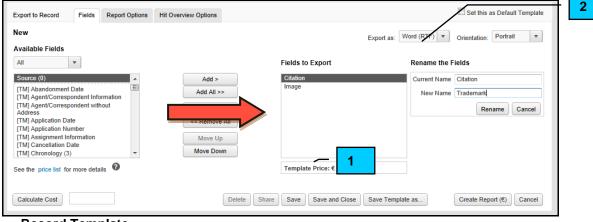

### **Record Template**

| New Export as: Word (RTF) Orientation: Portrait V<br>Available Fields<br>Au<br>Fields to Export<br>Courry (0)<br>Source (0)<br>(TM) Abandomment Date<br>[TM] Agent/Correspondent Information<br>[TM] Agent/Correspondent Information<br>[TM] Agent/Correspondent Infor | xport to Table Fields Report Options                                    |                                  | Set this as Default Template                  |
|----------------------------------------------------------------------------------------------------|-------------------------------------------------------------------------|----------------------------------|-----------------------------------------------|
| Hit No. (a)<br>Query (i)<br>Source (i)<br>[TM] Abandonment Date<br>[TM] Agent/Correspondent Information<br>[TM] Apgent/Correspondent Information<br>[TM] Apgent/Correspondent Without<br>Add to Column >><br>Add to New Column >><br>Add to New Column >><br>Citation Image Rename   Citation Image   Field    Field    Field    Field    Field    Field    Field    III - 2   Citation Image   Citation Image   Field    Field    Field    Field    Field                                                                                                    |                                                                         |                                  | Export as: Word (RTF) V Orientation: Portrait |
| Query (0)       E       Add to New Column >>       Image       Image         Source (0)       (Citation       Image       Image       Image         (TM) Abandomment Date       (Citation       Image       Image       Image         (TM) Abandomment Date       (Citation       Image       Image       Image       Image         (TM) Application Date       (TM) Application Date       Add to Column >       (Citation       Image       Image       Image         (TM) Application Date       (TM) Application Number        (Citation       Image       Image       Image       Image         (TM) Application Number         (Citation       Image       Image       Ima                                                                                                    | All 🔹                                                                   | Fields to Export                 | ← Column →                                    |
| TIMJ Agent/Correspondent Information     Citation     Image       TIMJ Agent/Correspondent without<br>Address     Citation     Image       TIMJ Application Date<br>(TMJ Application Number<br>(TMJ Assignment Information     Add to Column >     Field 1                                                                                                    | Query (0) El Add to New Column >>                                       | Citation                         | 3 4                                           |
| TMJ Application Date<br>TMJ Application Number<br>TMJ Assignment Information + < Remove From Column +                                                                                                    | TM] Agent/Correspondent Information<br>[TM] Agent/Correspondent without | Citation                         |                                               |
| TM] Assignment Information                                                                                                    |                                                                         |                                  | гіец 🔶                                        |
| See the price list for more details 🖉 Template Price: 🗧 1                                                                                                    |                                                                         |                                  | 4                                             |
|                                                                                                    | ee the price list for more details 1                                    | Template Price: €                |                                               |
|                                                                                                    |                                                                         |                                  |                                               |
| Calculate Cost Delete Share Save and Close Save Template as Create Report (€) Cancel                                                                                                    | Calculate Cost                                                          | Delete Share Save Save and Close | Save Template as Create Report (€) Cancel     |

Table Template

After choosing the contents of your SAEGIS report, you can change the lay-out and additional information in your report by clicking the **Report Options** Tab.

Here, you can decide whether the report should also include information about the search strategy, the file dates, your colour flags, the owners of the selected trademarks and the costs of the SAEGIS search by ticking the boxes next to **Report Options (1)**. You can also choose to include your owner and goods highlight in the exported SAEGIS report here.

For record templates you can determine if there should be a new page for each trademark. For table templates you can choose to repeat column headers at the start of each page.

To add your company logo to your SAEGIS reports, choose **Custom Logos in Header (2)** from the **Headers & Footers** dropdown menu. Then simply upload your company logo from your computer to include it in all your future reports.

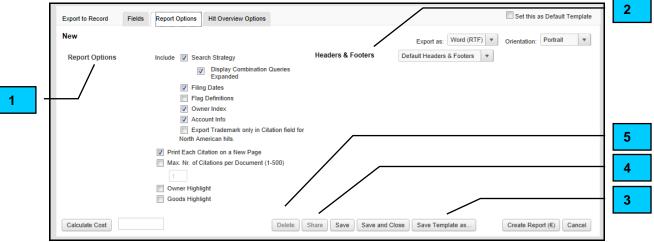

Report Template

| Export to Table Field | Is Report Options                                                                                                    |                                 | Set this as Default Template                                                                                                    |
|-----------------------|----------------------------------------------------------------------------------------------------|---------------------------------|----------------------------------------------------------------------------------------------------|
| New                   |                                                                                                    |                                 | Export as: Word (RTF)                                                                                                    |
|                       | Search Strategy  Display Combination Queries Expanded  Filing Dates  Flag Definitions  Owner Index Account Info Owner Highlight Goods Highlight | Table Data<br>Headers & Footers | Add Space between Fields  Display Goods and Services  as a Horizontal Field  Export Trademark only in Citation field for North American hits.  Custom Logos in Header  CompuMark Logo  CompuMark |
| Report Layout         | Repeat Table Headers on Each Page<br>Break the Table: No breaks V                                                                               |                                 | Your Logo Browse  Upload Cancel                                                                                                    |
| Calculate Cost        | Delete                                                                                                    | Share Save Save and Clo         | ose Save Template as Create Report (€) Cancel                                                                                                    |

Table Template

Once you are happy with your report template, simply select **Save Template As (3)** and name your template. It will now be available from the **Quick Export** menu in the **Analyze & Report** list in SAEGIS.

You can also easily share templates with colleagues by clicking **Share (4)**. You can then select the colleagues you wish to share the template with from a list of active users in your company.

Don't need your report template anymore? Simply click **Delete (5)** to remove it from the **Quick Export** menu in SAEGIS.

# 3.7. Pricing and Formats

# 3.7.1. Available Formats

| Trademark Only | / |
|----------------|---|
|----------------|---|

| ▼ Filter      | Filter  |
|---------------|---------|
| Citation      | Source  |
| ARTFUL DODGER | Benelux |
| ARTFUL DODGER | Benelux |
| DODGERS       | Benelux |

Remark:

When you click on the trademark name, the full text will be shown at an extra cost.

### Image Only

|               | Filter  |                            |
|---------------|---------|----------------------------|
| Image         | Source  |                            |
| Artful Podger | Benelux | More information available |
| No image      | Benelux | More information available |
| Dodgers       | Benelux | More information available |
| Degets        | Benelux | More information available |

### Remark:

When you click on the trademark name, the full text will be shown at an extra cost.

### Trademark, Int Class, Owner

| ▼ Filter      | Filter  |          | Filter                                                                         |
|---------------|---------|----------|--------------------------------------------------------------------------------|
| Citation      | Source  | Class    | Owner Name                                                                     |
| ARTFUL DODGER | Benelux | 18 25 26 | Artful Holdings LLC, Delaware<br>Corporation (United States of<br>America)     |
| ARTFUL DODGER | Benelux | 18 25 26 | Artful Holdings LLC, Delaware<br>Corporation (United States of<br>America)     |
| DODGERS       | Benelux | 16 25 28 | Major League Baseball Properties,<br>Inc., New York corporation (United<br>S 🕨 |

### Remark:

When you click on the trademark name, the full text will be shown at an extra cost.

### Trademark, Therapeutic Code & Year

| Filter             | Filter        | Filter           | Filter                      |
|--------------------|---------------|------------------|-----------------------------|
| Citation           | Source        | Therapeutic Code | Year of Last Recorded Sales |
| CAPILLARON VERTIGO | PIU - Germany | N07C0            | 2015                        |
| GLONOINUM VERTIGO  | PIU - Germany | C04A1            | 2005                        |
| PROCORDAL VERTIGO  | PIU - Germany | N07C0            | 2015                        |

### Remark:

When you click on the trademark name, the full text will be shown at an extra cost.

### Trademark Plus (+ Image)

|             | Filter        | ▼ Filter | Filter                       | Filter   | Filter                                                                                                    | Filter                                                                               |
|-------------|---------------|----------|------------------------------|----------|----------------------------------------------------------------------------------------------------|--------------------------------------------------------------------------------------|
| Image       | Citation      | Source   | Status                       | Class    | Goods and Services ABC ABC                                                                                                    | Owner Name                                                                           |
| Artful Podg | ARTFUL DODGER | Benelux  | REGISTRATION<br>(REGISTERED) | 18 25 26 | (Dutch) KI 18 Sporttassen, schoudertassen,<br>creditcardhouders, handtassen, make-up tassen en beauty<br>cases (zonder inhoud), rugzakken, koffers, portefeuilles,<br>rugtassen paraptivs, aktetassen, portemonnales,<br>schooltassen; alle v E  | Artful Holdings LLC,<br>Delaware Corporation<br>(United States of<br>America)        |
|             | ARTFUL DODGER | Benelux  | REGISTRATION<br>(REGISTERED) | 18 25 26 | (Dutch) KI 18 Sportlassen; schoudertassen, make-up<br>tassen en beauty cases (conder inhoud), portefeuilles voor<br>creditcards, handtassen, rugzakken, koffers, portefeuilles,<br>rugtassen, paraplu's, aktetassen, portemonnaies,<br>school (D | Artful Holdings LLC,<br>Delaware Corporation<br>(United States of<br>America)        |
| Dodgers     | DODGERS       | Benelux  | REGISTRATION<br>(REGISTERED) | 16 25 28 | (Dutch) KI 16 Papierwaren (voor zover niet begrepen in<br>andere klassen) en drukwerken, namelijk verzamelkaarten,<br>posters, stickers, plakplaatjes, tijdelijke tatoeages, bumper<br>stickers, spelprogramma's, tijdschriften en boeken E      | Major League<br>Baseball Properties,<br>Inc., New York<br>corporation (United<br>S 🗈 |

### Remark:

- When you click on the trademark name, the full text will be shown at NO extra cost.

- Trademark Plus can be considered as the full text information in brief. You get an overview of important information (Trademark Name, Status, Class, Goods & Services, Owner Name), which allows you to have a nicer overview in your hit list.

### Full Text (+ Image)

| DODGERS   |                                                                                                    |
|-----------|----------------------------------------------------------------------------------------------------|
| ▼ ▼ Owner | Major League Baseball Properties, Inc., New York corporation (United States of America)                                                                                                    |
|           | Major League Baseball Properties, Inc., New York corporation<br>350 Park Avenue, New York - New York 10022<br>US (UNITED STATES OF AMERICA)                                                                                                    |
| Agent     | Novagraaf Nederland B.V.<br>Hogehilweg 3, 1101 CA Amsterdam-Zuidoost<br>NL (NETHERLANDS)                                                                                                    |
| ▼ Status  | REGISTRATION (REGISTERED) - R 441917                                                                                                    |
|           | Application Date: 09-FEB-1988<br>Expiry Date: 09-FEB-2018                                                                                                    |
|           | Application Number: 711568<br>Registration Number: R 441917<br>Renewal Published: 21-MAR-2008<br>Renewed: 08-FEB-2008                                                                                                    |
| Goods and | <ul> <li>Services 16 25 28</li> <li>(Dutch) KI 16 Papier, karton en hieruit vervaardigde produkten, voor zover niet begrepen in andere klassen; drukwerken; boekbinderswaren; foto's; schrijfbehoeften; kleefstoffen voor kantoorgebruik of voor de huishouding; materiaal voor kunstenaars; penselen; schrijfbahoeften; kleefstoffen voor varoderd meubelen); leermiddelen en onderwijsmateriaal (uitgezonderd toestellen); plastic materialen voor verpakking, voor zover niet begrepen in andere klassen; drukletters; clichés. KI 25 Kledingstukken, schoeisel, hoofddeksels.</li> <li>KI 28 Spellen, speelgoederen; gymnastiek- en sportartikelen voor zover niet begrepen in andere klassen; versierselen voor kerstbomen; speelkaarten.</li> </ul> |

### 3.7.2. Price Structure

Depending on the format you have chosen for your hit list, you may be charged for the report.

### Hit list (€ per hit)

Trademark Only Image Only Trademark, Class, Owner Trademark, Therapeutic Code & Year Trademark Plus + Image Full Text + Image +price trademark only (\*)
+ price image only (\*)
+ price Tm, Cl, Owner (\*)
+ price Tm, TC & Year (\*)
+ price of a full text (\*)
+ price of a full text (\*)

# Report

(€ per hit)

+ price of a full text (\*)
+ price of a full text (\*)
+ price of a full text (\*)
+ price of a full text (\*)
No extra charge
No extra charge

The availability of different prices and formats allows you to control the cost of your searches closely by selecting the formats that are best for the specific searches you are conducting. Depending on the amount of results or the information you require, you can decide upon using a specific format.

**Remark:** Please note a different pricing for non-Latin-character databases.